# **Kinematika feladatok Arduinóval**

**Mérési-és grafikus feladatok az alapozó fizikaórákra**

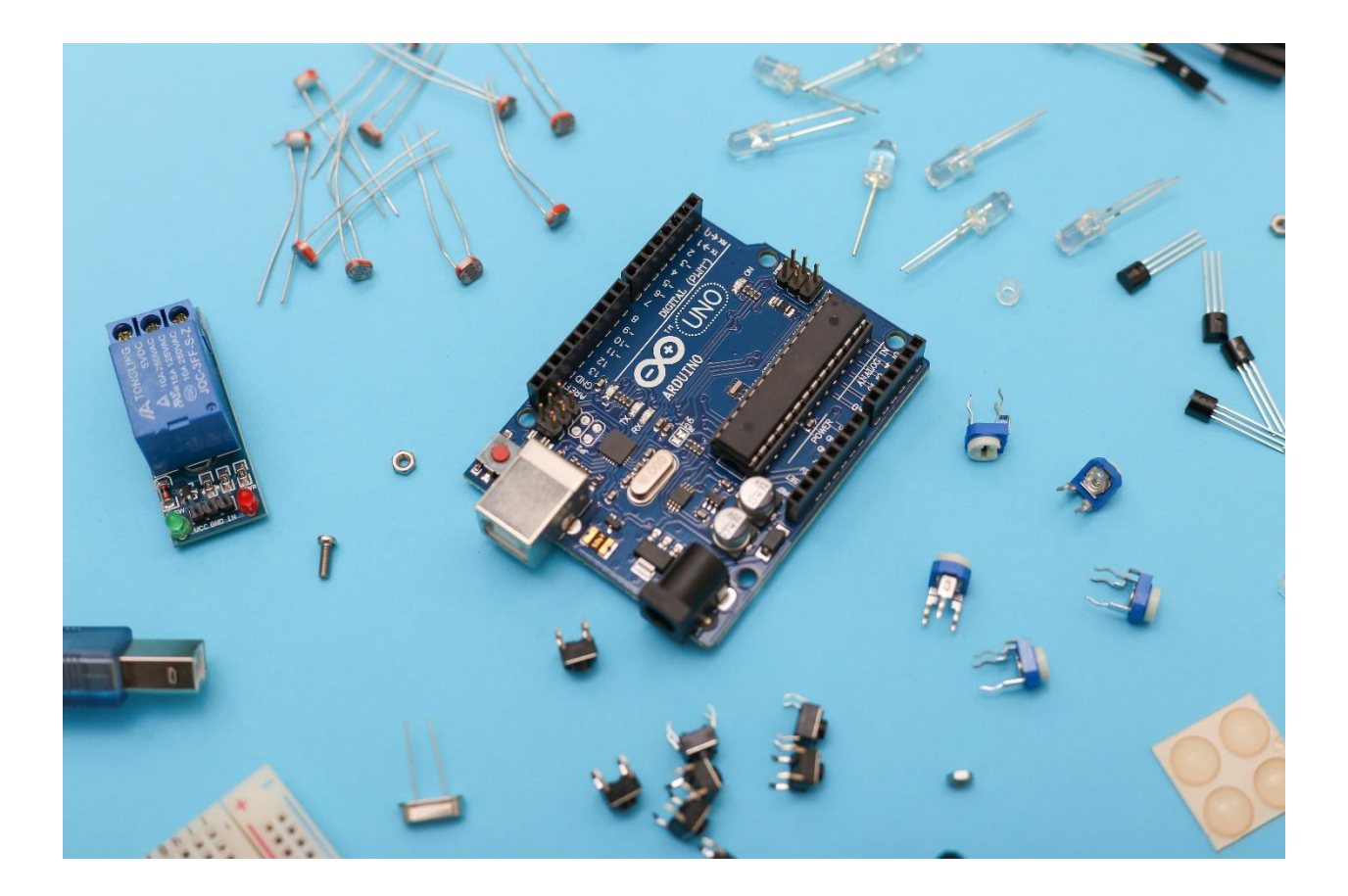

# **Schnider Dorottya és Hömöstrei Mihály**

**2023**

Az Innovációs és Technológiai Minisztérium Kooperatív Doktori Program Doktori Hallgatói Ösztöndíj Programjának a Nemzeti Kutatási, Fejlesztési és Innovációs Alapból finanszírozott szakmai támogatásával készült.

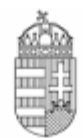

## NEMZETI KUTATÁSI, FEJLESZTÉSI és Innovációs Hivatal

A tananyag elkészítését a Magyar Tudományos Akadémia, Közoktatás-fejlesztési Kutatási Programja támogatta (projekt: SZKF-7/2022).

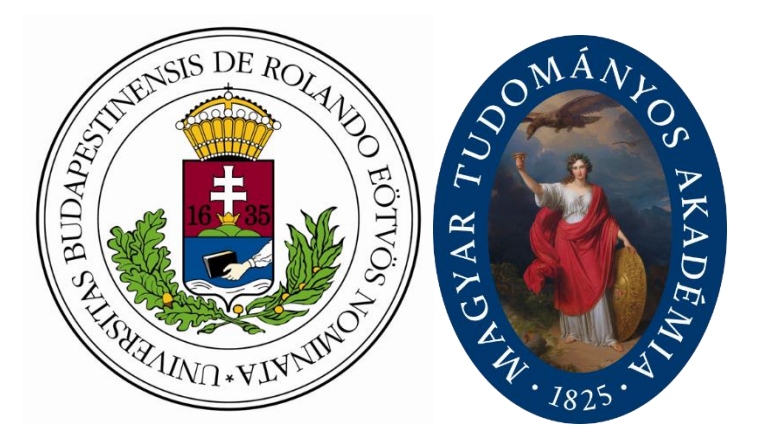

A borítón szereplő kép forrása: [https://unsplash.com/photos/gavODTHG36Y,](https://unsplash.com/photos/gavODTHG36Y) készítette: Sahand Babali

## ISBN 978-963-489-610-4

© Schnider Dorottya és Hömöstrei Mihály

Eötvös Loránd Tudományegyetem Természettudományi Kar

2023

#### **Megjegyzés kollégáknak**

Bizonyos feladatok előzetes tudásra építenek, emellett a mérések során jelentkező hibák befolyásolhatják a mérés kimenetelét. Javasoljuk, hogy az alapfogalmakat pontos eredményre vezető kísérleteken (pl. számítógépes szimuláció feldolgozása) vagy példákon keresztül tanítsák meg diákjaiknak. Az általunk közölt feladatok a gyakorló fázisban támogatják a megszerzett ismeretek elmélyítését, emellett a gondolkodás- és kompetenciafejlesztést.

Az itt bemutatott tananyag használható gyakorlást támogató munkafüzetként, valamint a bevezető kísérlet – amely megismerteti a diákokkal az eszközt és a programkódot – elvégzését követően az egyes mérési/elemző feladatok önmagukban is kiadhatók.

Javasoljuk, hogy a kapcsolást a diákok állítsák össze – ezáltal pszichomotoros készségeik fejlődnek –, a kódot viszont vagy előre töltsék fel az Arduinóra, vagy tegyék könnyen elérhetővé a diákok számára. A hangsúly a fizikai készségek és a fizikai gondolkodás fejlesztésén van, a programozói ismeretek átadása nem elsődleges célunk.

 *A szerzők*

# Tartalomjegyzék

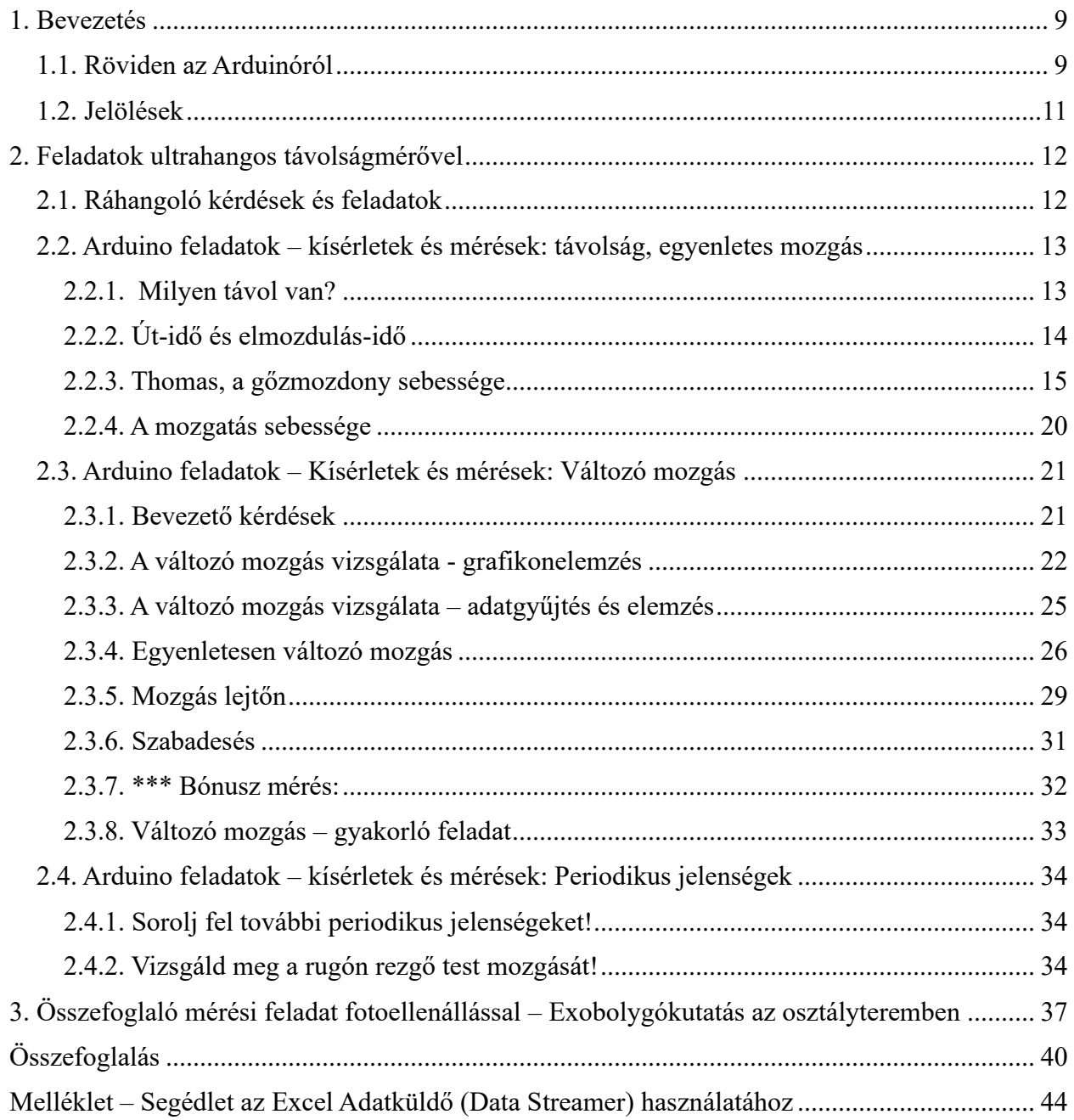

## <span id="page-4-0"></span>**1. Bevezetés**

A következő feladatok megoldásához szükségetek lesz Arduinóra, laptopra, USB-kábelre, és ultrahangos távolságmérő szenzorra. A kísérletek és mérések kivitelezéséhez egy kapcsolást kell összeállítanotok, amelyben a szenzor az Arduinóhoz csatlakozik, az pedig USB-kábellel a laptophoz. A laptopra telepített Arduino szoftverben írjuk meg a kódot, amellyel az ultrahangos távolságmérőt működtethetjük, illetve adott időközönként leolvashatjuk az általa küldött adatokat.

#### <span id="page-4-1"></span>**1.1. Röviden az Arduinóról[1](#page-4-2)**

Az Arduino egy elektronikai projektek megvalósítására szolgáló platform. Áll egy programozható számítógépből (mikrokontroller) és egy szoftverből (IDE = Integrated Development Environment). A szotverben írod a programkódot (C++-hoz hasonló, egyszerűsített nyelven), amit feltöltesz az eszközre, ezzel működésbe hozod az Arduino boardra csatlakoztatott szenzorokat, valamint követni tudod az érzékelők időbeli állapotát.

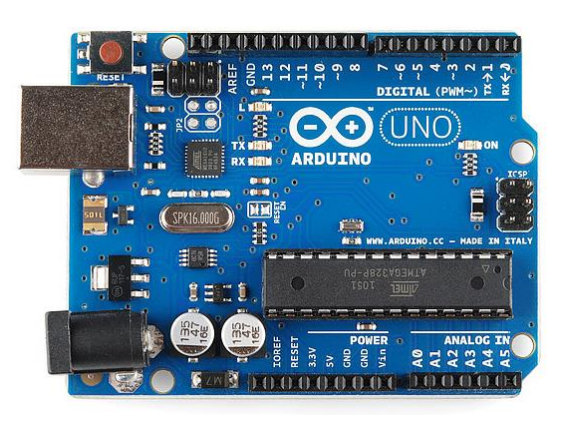

1. ábra: Arduino board – mikrokontroller Forrás[: https://learn.sparkfun.com/tutorials/what-is-an](https://learn.sparkfun.com/tutorials/what-is-an-arduino/all)arduino/all

**Tápellátás**: Az Arduino kártya tápellátása a számítógé[ptől érkezik, amelyhez](https://learn.sparkfun.com/tutorials/what-is-an-arduino/all) USB kábellel csatlakoztatjuk. A kód feltöltése is csak USB-s csatlakozással lehetséges.

#### **Pinek, lábkiosztás**

Az Arduinón különböző számokkal jelölt csatlakozókat (pineket) találunk, amelyekhez szenzorokat kapcsolhatunk. Az adott kivezetésre így a szám alapján tudunk hivatkozni a programkódban, amellyel a bizonyos szenzort kívánjuk működtetni.

- Digitális kivezetések: 0-13-ig
- Analóg kivezetések: A0-A5-ig

Pl. az analóg csatlakozók képesek leolvasni egy analóg érzékelő (pl. hőmérsékletmérő, fotoellenállás) jelét, amelyet digitális jellé alakítanak.

A digitális kivezetések mind digitális bemenetként (jelfelvétel – pl. egy gomb megnyomása) és kimenetként (jelkiadásra – pl. egy LED felvillantása) is használhatók.

Emellett még megtalálhatjuk a GND-vel és 5 V-tal/3V-tal jelölt pineket a mikrokontrolleren. A GND (ground) a földelést biztosítja, az 5V/3V a feszültséget biztosítja.

<span id="page-4-2"></span><sup>1</sup> Forrás[: https://learn.sparkfun.com/tutorials/what-is-an-arduino/all](https://learn.sparkfun.com/tutorials/what-is-an-arduino/all)

## **Breadboard (panel)[2](#page-5-0)**

A breadboardon alakíthatjuk ki az elektromos áramkört, amelynek tápellátása akkumulátor vagy külső tápegység csatlakoztatásával esetünben az Arduinóra csatlakoztatva (azt USB kábellel a laptophoz kötve) – oldható meg.  $A + \acute{e}s$  – lyukak az áramkör kivezetéseit jelölik. Ezt a két sávot tápcsatlakozásra használjuk. A breadboard középső részén található lyukakat elektromos alkatrészek csatlakoztatására használjuk. Ezek a lyukak függőlegesen vannak egymással sorbakötve, egy oszlopban 5 lyuk található, amely azt jelenti, hogy egy szakaszon legfeljebb 5 eszköz csatlakozhat. A lyukak csatlakozását az ábrába húzott lila vonalak szemléltetik.

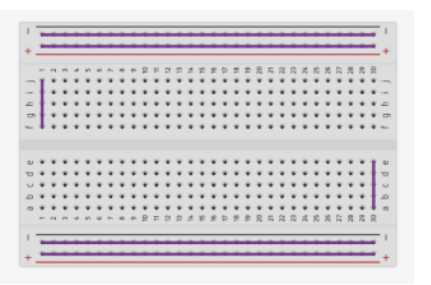

<sup>2.</sup> ábra: Breadboard. Forrás: saját szerkesztés, Tinkercad. <https://www.tinkercad.com/dashboard>

#### **A szoftver**

Az Arduino és a hozzá csatlakoztatott szenzorok működtetése megfelelő programok (kódok) <sup>[3](#page-5-1)</sup>megadásával lehetséges. A kódot az ingyenesen [letölthető szoftverben](https://www.arduino.cc/en/software) írjuk.

Az összeállított kapcsolást USB kábellel csatlakoztatjuk a laptophoz, megnyitjuk a szoftvert, majd elvégezzük a következő beállításokat. Kiválasztjuk a megfelelő alaplapot, azaz azon változatát az Arduinónak, amelyet

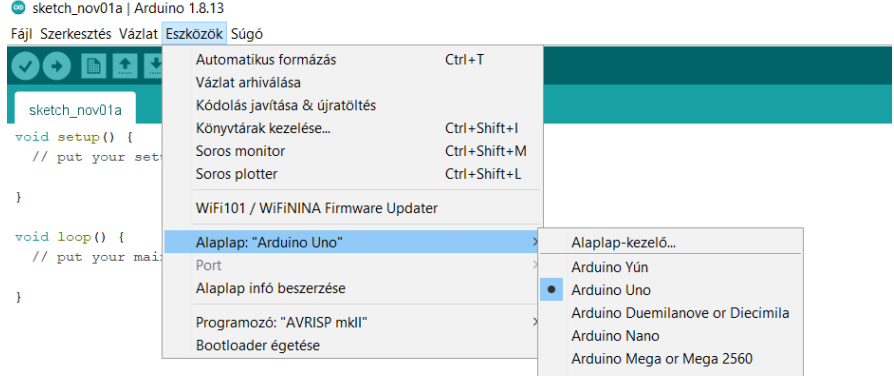

3. ábra: Az Arduino szoftver alapbeállításai.

éppen használunk (az eszközön megtaláljuk). Pl. UNO vagy Arduino Uno. Ezután beállítjuk a portot (Arra kattintunk, amely mellett zárójelben látszik a megfelelő Arduino változat).

A beállításokat követően megírjuk a kódot – jelen feladatok megoldásához egy előre megadott kódot használunk –, majd a pipával ellenőrizhetjük azt. A pipa melletti jobbra mutató nyílra kattintva feltöltjük a kódot az alaplapra. A jobb felső sarokban lévő kis nagyító ikon (soros monitor) megnyitásával a szenzor által beolvasott értékeket jeleníthetjük meg.

4. ábra: A soros monitor.

<span id="page-5-0"></span><sup>2</sup> Forrás[: https://www.seeedstudio.com/blog/2020/01/06/how-to-use-a-breadboard-wiring-circuit-and-arduino](https://www.seeedstudio.com/blog/2020/01/06/how-to-use-a-breadboard-wiring-circuit-and-arduino-interfacing/)[interfacing/](https://www.seeedstudio.com/blog/2020/01/06/how-to-use-a-breadboard-wiring-circuit-and-arduino-interfacing/)

<span id="page-5-1"></span><sup>&</sup>lt;sup>3</sup> További projektek, kódok érhetők el pl. itt: <https://funduino.de/>vagy https://create.arduino.cc/projecthub

*Fontos megjegyzés:* Az Arduinót mint mérőeszközt használjuk fizikaórai munkánkhoz, segítségével számos kísérletet kivitelezhetünk. A hangsúly a mérések elvégzésén és kiértékelésén van, programozói tudásra nincs szükség.

## <span id="page-6-0"></span>**1.2. Jelölések**

Munkafüzetünkben differenciálunk. Az általunk kötelező megoldásra javasolt feladatokat normál módon szedjük, az absztraktabb feladatokat \*\*\*-gal jelöljük.

## <span id="page-7-0"></span>**2. Feladatok ultrahangos távolságmérővel**

A távolságméréshez ultrahangos távolságmérő szenzort alkalmazunk. A szenzor a kibocsátott és a visszaérkező jel közötti időtartamot méri, majd a hangsebesség ismeretében utat számol.

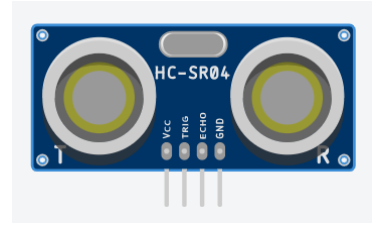

5. ábra: Ultrahangos távolságmérő szenzor. Forrás: Tinkercad.

## <span id="page-7-1"></span>**2.1. Ráhangoló kérdések és feladatok**

1. Hogyan határozható meg, hogy a szenzortól milyen távol helyezkedik el a vizsgálandó test?

a) Készíts vázlatos rajzot a mérés elvéről. A rajzon használd a következő jelöléseket: A szenzor és a test távolsága legyen  $\Delta x$ , a jel kibocsátásától a visszaérkezésig eltelt idő  $\Delta t$ , a hang sebessége állandó  $c_h = 340 \frac{m}{s}$ .

**Rajz**

- b) Fogalmazd meg saját szavaiddal a mérés elvét min. 3 mondatban.
- c) Milyen összefüggéssel adható meg a szenzor és a tárgy közötti távolság? (Írd fel matematikai alakban.)

## <span id="page-8-0"></span>**2.2. Arduino feladatok – kísérletek és mérések: távolság, egyenletes mozgás**

## <span id="page-8-1"></span>**2.2.1. Milyen távol van?**

Programozz be mérésre egy ultrahangos távolságmérő szenzort!

## **Eszközök**

- Arduino + USB kábel + laptop
- 4 db kábel
- Ultrahangos távolságmérő
- Vizsgálandó testek (pl. telefon, tolltartó)

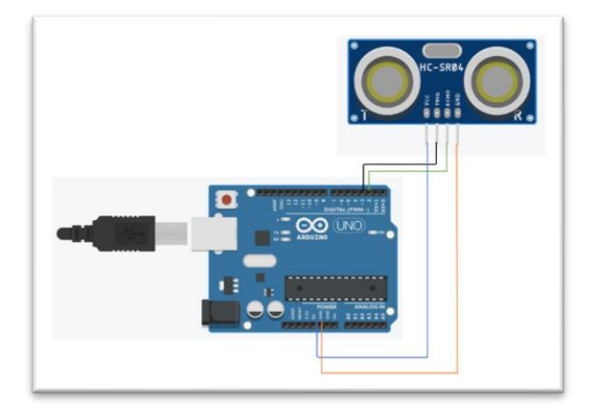

6. ábra: Eszközök, huzalozási ábra. Forrás: Saját szerkesztés, Tinkercad.

Készítsd el az ábrán látható kapcsolást: a narancssárga kábelt csalatkoztasd az Arduino "Ground/GND" pinjéhez (csatlakozójához), az echo-t (ábrán zöld kábel) a 2-es, a trigger-t (fekete kábel) a 3-as pinhez, a szenzor "kék" felét (VCC) egy állandó 5 V-os csatlakozóhoz. Mérd meg, hogy milyen távolságra van a telefonod, tolltartód, stb. Írasd ki a mért értékeket a soros monitorra!*(Emlékeztető: A soros monitort a kis nagyító ikonra kattintva tudod megjeleníteni.)*

A megoldáshoz használd a következő kódot! A kód [itt](https://schniderdorottya.com/arduino-k%C3%B3dok) is elérhető *Távolságmérés ultrahangos távolságmérővel – az alapkód* címen.

```
const int trigPin = 3; // a 3-as pinhez a távolságmérő triggerje
csatlakozik, trigPin-nek definiáltuk
const int echoPin = 2; // a 2-es pinhez a távolságmérő echo-ja csatlakozik,definiáljuk echoPin-nek
long duration; // változó érték, a hangterjedés ideje
float distance; // a mért távolság
void setup() { // A program alapbeállításai
 Serial.begin (9600); // A soros kommunikáció kezdete, max adatbefogadás: 
9600 bit/s
 pinMode(trigPin, OUTPUT); // jelkiadás a trigPin-en
 pinMode(echoPin, INPUT); // jelbefogadás az echoPin-en
}
void loop() { // itt kezdődik a hurok
 digitalWrite(trigPin, HIGH); // bekapcsoljuk a triggert
 delay(500); // adott ideig (millisec) jelet bocsát ki
 digitalWrite(trigPin, LOW); // adott idő múlva kikapcsol a trigger
 duration = pulseIn(echoPin, HIGH); // az az időtartam, ami alatt a jel 
visszaérkezik
 distance = duration * 0.0340 / 2; // a mért távolság
  Serial.println(distance); // a mért értékeket egymás alá íratjuk ki 
}
```
## <span id="page-9-0"></span>**2.2.2. Út-idő és elmozdulás-idő Eszközök**

A feladat megoldásához az előző feladatban alkalmazott kísérleti összeállítást és kódot fogjuk használni. A méréssel felvett adatainkat most az *Excel*ben rendszerezzük és értékeljük ki, valamint megismerkedünk az *[Excel Adatküldő](https://www.microsoft.com/en-us/download/details.aspx?id=56976)* bővítményével, amely segítségével a méréssel egyidőben küldhetjük az adatokat az Excelnek. Az Adatküldő használatának lépéseit a *Mellékletben* találod.

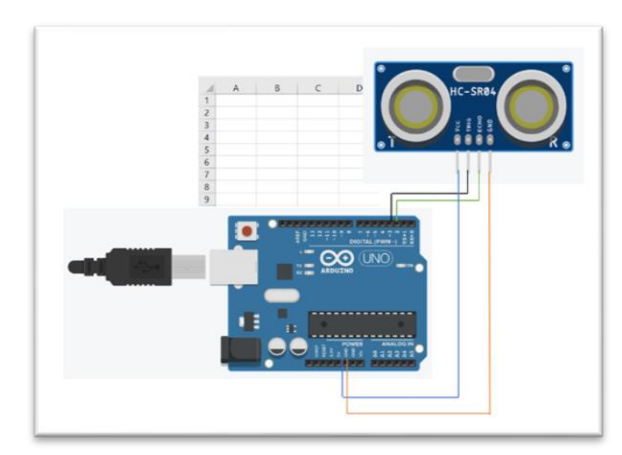

7. ábra: A méréshez használt eszközök. Forrás: Saját szerkesztés, Tinkercad.

#### **A feladat leírása**

Töltsd fel a kódot az Arduinóra, csatlakozz az Excel Adatküldőhöz, és indítsd el az adatok beolvasását. Helyezd a telefonodat (tolltartódat, stb). a távolságmérő elé, és indítsd el az adatfelvételt az Excelben. Kb. ezzel egyidejűleg kezdd el egyenletes mozgatással távolítani a testet a szenzortól, állítsd meg egy pillanatra, majd szintén állandó sebességgel mozgasd visszafelé a szenzor irányába, a szenzor előtt kb. 10 cm-rel állítsd meg. Állítsd le az adatrögzítést, *.csv* kiterjesztéssel mentsd el az adatfájlt, majd nyisd meg, és a mérési adatok alapján válaszolj a kérdésekre. *Megjegyzés: Az Adatküldővel beolvasott távolságérték a test szenzortól mért távolsága, azaz pillanatnyi helye. A szenzor adott időközönként (a kódunk alapján 500 ms-onként) küldi a jelet, azaz bármely kettő beérkező távolságérték között azonos idő telt el.* 

#### **Kérdések és feladatok**

1. Rendszerezd az adataidat az Excelben az alábbi módon.

Ne feledd, előfordul, hogy az adatrögzítés már folyamatban volt, mikor a mozgatást elkezdted, így a kezdeti (a vizsgálat szempontjából nem releváns) adatokat nyugodtan töröld.

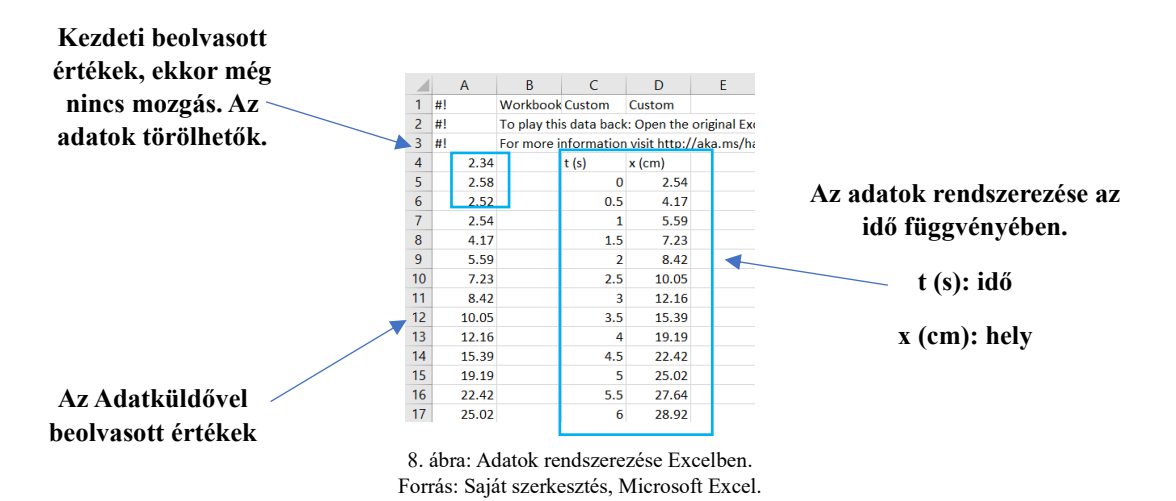

2. Határozd meg a telefon által megtett s utat. Mutasd be részletesen a számolás menetét.

3. Határozd meg a telefon kezdeti és végpontja közötti elmozdulását.

4. Ábrázold az adatokat hely-idő grafikonon Excelben.

## <span id="page-10-0"></span>**2.2.3. Thomas, a gőzmozdony sebessége**

Ultrahangos távolságmérő segítségével vizsgáld meg és jellemezd Thomas mozgását.

## **Eszközök**

- Thomas a gőzmozdony
- Arduino + USB kábel + laptop
- 4 db kábel
- Ultrahangos távolságmérő
- Excel Adatküldő

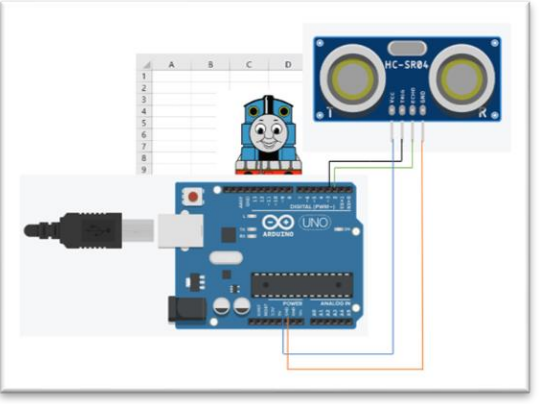

9. ábra: A méréshez használt eszközök. Forrás: Saját szerkesztés, Tinkercad. Thomas kép forrása:<https://clipart-library.com/thomas-cliparts.html>

## **A feladat leírása**

Thomas mozgásának vizsgálatához használd a 2.2.1. feladatban megadott kódot és az összeállított kapcsolást. Az Arduinót csatlakoztasd a laptophoz, és töltsd rá a kódot. A 2.2.2. feladatban megismert *Adatküldővel* követheted a szenzor által küldött adatokat. Kapcsold be Thomast, majd helyezd közvetlenül az ultrahangos távolságmérő szenzor elé, engedd el, majd a szenzortól kb. 1 m 20 cm távolságban állítsd meg.

#### **Kérdések és feladatok**

A szenzor adott időközönként (a kódunk alapján 500 ms-onként) küldi a jelet, azaz bármely kettő beérkező távolságérték között azonos idő telt el.

**Fontos**, hogy a megtett utat mindig a mozgás kezdetétől eltelt idő függvényében vizsgáld. Thomas a vizsgálat kezdetekor már mozgásban volt, azaz a  $t = 0$  kezdőpillanathoz tartozik valamekkora szenzortól mért  $x$  távolságadat.

1. Nyisd meg az elmentett .csv fájlt, majd a mintának megfelelően foglald táblázatba az adatokat először digitálisan Excelben. Használd a következő jelöléseket:

t: a mozgás kezdetétől eltelt idő/aktuális időpillanat

**x:** a kiindulóponttól mért távolság (adott idő alatt megtett út, az indítási ponttól mérve) az aktuális időpillanatban

**s:** a megtett út a mozgás kezdetétől mérve

$$
s = x_{aktuális} - x_{kezdeti}
$$

(Ne feledd: Az Excelben kiírt adatok a szenzortól mért távolságot mutatják, és minden adat 500 ms elteltével érkezik.)

*Az út adatokat úgy határozhatod meg, ha az aktuális távolságból kivonod a kezdőpillanatban mérhető távolságot.*

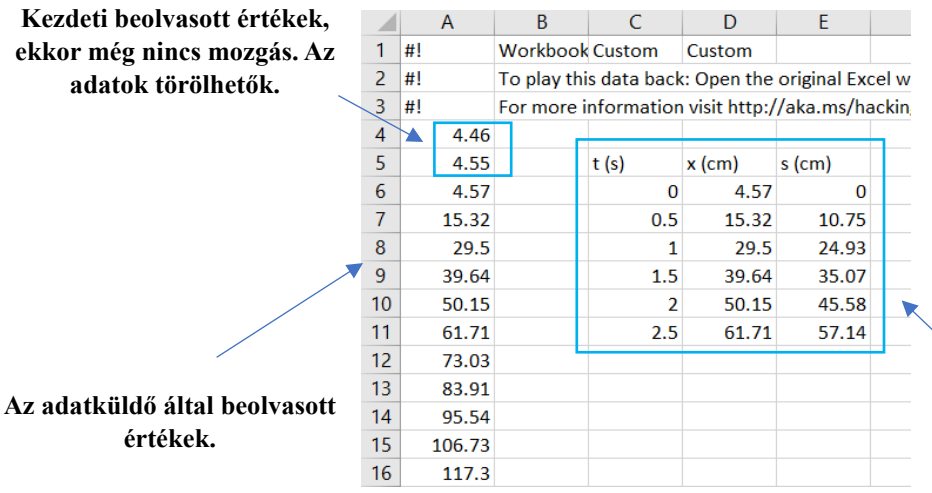

**Az általunk rendszerezett adatok – táblázatba foglalva.**

10. ábra: Adatok rendszerezése Excelben. Forrás: Saját szerkesztés, Microsoft Excel. 2. Mérési adataidnak megfelelően töltsd ki a táblázatot. A mozgás kezdetétől számított adott időtartam alatt mekkora utat tett meg Thomas?

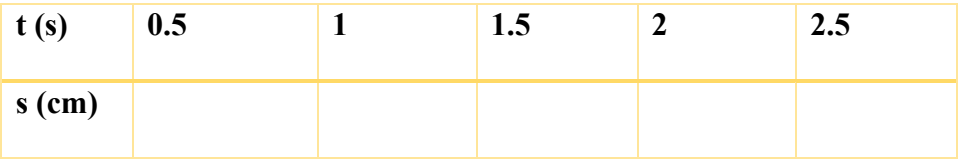

3. A felvett adatok alapján jellemezd Thomas mozgását. Fogalmazd meg, hogy hogyan változik a szenzortól mért távolság az időben.

4. Töltsd ki a táblázatot.

∆: két adat beérkezése között eltelt idő, adott mozgásszakasz időtartama ∆: ∆ időtartam alatt megtett út

 $\Delta s = s_{\nu \epsilon g} - s_{kezdeti}$  (a vizsgált szakaszon)

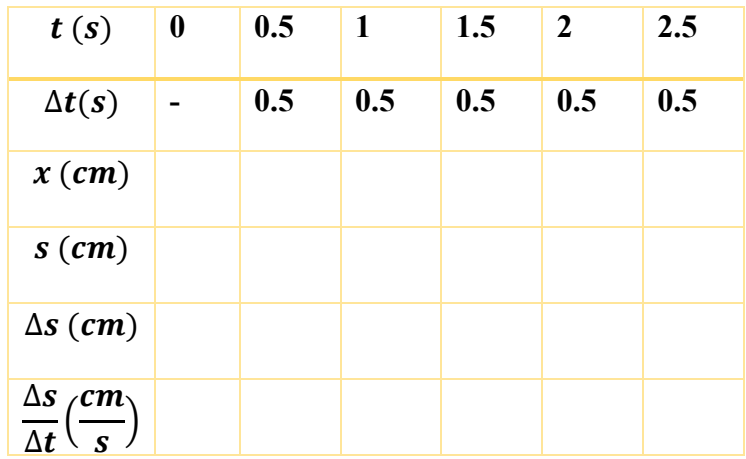

5. Mit állíthatunk a mérés alapján Thomas mozgásáról?

6. Magyarázd a  $\Delta s/\Delta t$  értékekben mutatkozó esetleges különbségeket!

7. Add meg a  $\Delta s/\Delta t$  értékek átlagát.

8. Add meg a 4. feladatban meghatározott átlagos sebességértéket  $\frac{m}{s}$ -ban és  $\frac{km}{h}$ -ban is.

9. Maradj az Excelben, és ábrázold az útadatokat az idő (pillanatnyi, azaz a mozgás kezdetétől mért) függvényében grafikonon. Házi feladatban készítsd el a grafikont milliméterpapíron<sup>[4](#page-13-0)</sup> is.

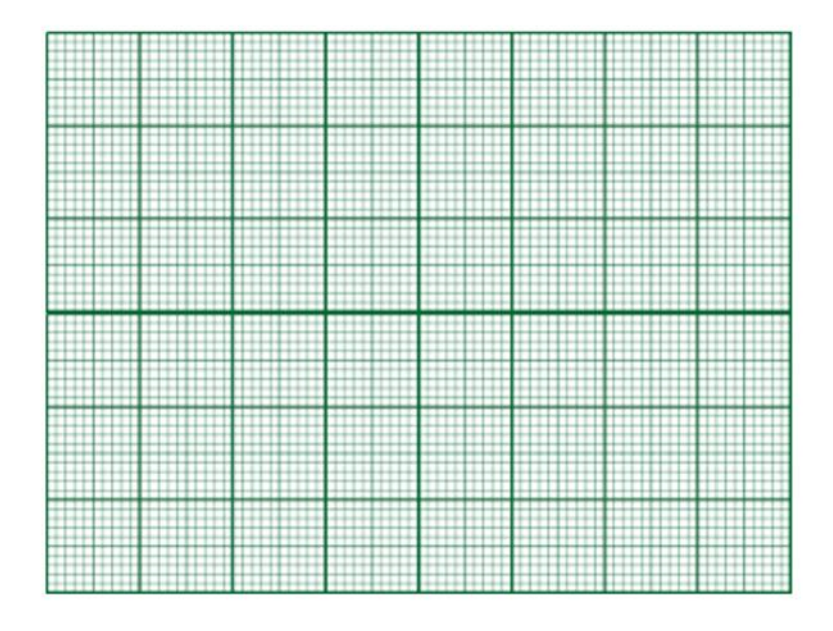

10. Válassz ki a grafikonon egy adatpontot, és kattints rá jobb egérgombbal. A "*Trendvonal felvétele"* (angol nyelvű Excelben: *Add trendline*) menü segítségével illessz egyenest a pontokra. A *"Metszéspontot"* (*Set intercept*) állítsd 0-ra, majd az *"Egyenlet látszik"* (*Display equation*) rubrikát kipipálva írasd ki az egyenes egyenletét. Az egyenletben az x együtthatója megadja Thomas sebességét.

**Excel által kiírt érték:**

<span id="page-13-0"></span><sup>4</sup> Ingyenesen letölthető és nyomtatható milliméterpapír:<https://www.freeprintablepdf.eu/hu/hu-millimeterpapir-pdf>

11. Válaszolj a kérdésekre a grafikon alapján.

- a) Milyen függvény rajzolódik ki?
- b) Hogyan változik a megtett út az idő függvényében?

\*\*\* Maradjunk az Excelben, és ábrázoljuk a sebességértékeket (Δs/Δt) is grafikonon az idő függvényében!

**\*\*\*** Fogalmazz meg *három igaz állítást* a grafikon alapján!

**\*\*\*** A sebesség-idő függvény alatti terület megadja a megtett utat.

- a) Milyen alakzatot rajzol ki a sebesség-idő függvény?
- b) Mekkora a megtett út?

#### <span id="page-15-0"></span>**2.2.4. A mozgatás sebessége**

Felhasználva az előző kapcsolást és kódot, mozgasd egyenletesen (állandó sebességgel) a telefonodat az ultrahangos távolságmérő előtt (távolítsd a távolságmérőtől egészen 1 m-ig), majd határozd meg a mozgatás átlagos sebességét!

1. A megoldáshoz használd az Excel Adatküldőt.Az adatrögzítést akkor indítsd, amikor a telefonod már mozgásban van. A beolvasott adatokat rendszerezd az előző feladatnak megfelelően táblázatban.

2. Készíts út-idő grafikont. Az adatpontokra jobb egérgombbal illessz egyenest, majd jelenítsd meg az egyenes egyenletét is. (Az y-tengelymetszetet állítsd 0-ra).

3. A kiírt egyenlet alapján határozd meg a mozgatás sebességét. Add meg az Excel által kiírt sebességértéket  $\frac{m}{s}$ -ban és  $\frac{km}{h}$ -ban is.

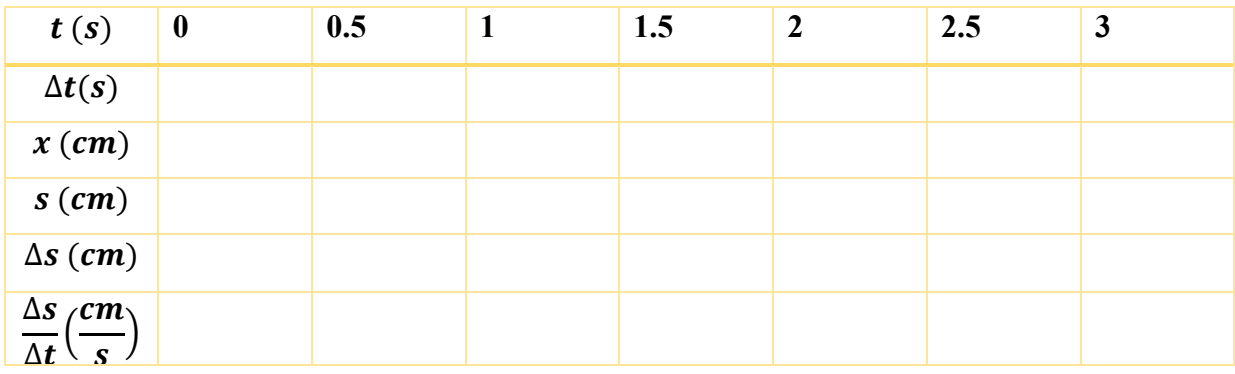

\*\*\* A beolvasott és számolt adatoknak alapján töltsd ki az alábbi táblázatot.

\*\*\* Az adatok alapján jellemezd a mozgatás sebességét.

### <span id="page-16-0"></span>**2.3. Arduino feladatok – Kísérletek és mérések: Változó mozgás**

Az egyenes vonalú egyenletes mozgás a természetben ritkán fordul elő. Mozgásunk legtöbbször változó. Ebben az esetben változik a sebesség nagysága és/vagy iránya. Változó mozgásról beszélünk pl. kanyarodáskor, körpályán való állandó sebességű mozgás esetén, illetve természetes mozgásaink során.

Tekintsük a következő példát: A távolsági busz Nagykanizsáról Budapestre 2 óra 40 perc alatt ér. A két település közti távolság 210 km. A busz elindul az állomásról, ekkor felgyorsít, majd egy darabig állandó sebességgel halad. A kereszteződés előtt lassít, megáll, újból gyorsít, egy ideig állandó sebességgel halad. A szomszédos faluban ismét megáll, megvárja, amíg utasok szállnak fel és le, és így tovább. Mozgása sok-sok különböző szakaszra osztható. Az egyes szakaszokon is változhat a jármű sebessége, így a mozgásszakaszok jellemzésére érdemes bevezetnünk az *átlagsebesség* fogalmát. Az átlagsebesség az adott mozgásszakasz hossza és a szakasz megtételéhez szükséges összes idő hányadosaként számítható ki.

*Átlagsebesség:* Helyettesítő sebesség, ezzel a sebességgel a test egyenletesen mozogva az adott utat ugyanannyi idő alatt járná be, mint változó mozgása során.

$$
v_{\text{atlag}} = \frac{s}{t}
$$

A 2. fejezetben elvégzett mérések esetén az Excellel a vizsgált testek átlagsebességét tudtuk kiíratni.

*Pillanatnyi sebesség*: Az a sebesség, amely egy adott időpillanatban jellemzi a testet. Pl. amit a kilométeróra mutat.  $v_n$ 

## <span id="page-16-1"></span>**2.3.1. Bevezető kérdések**

- Mennyi a busz teljes útra vonatkozó átlagsebessége? Számításodat részletesen mutasd be.
- A példában szereplő busz 20 perc alatt ér a szomszédos faluba, Zalakarosra, amely 18 kmre van Nagykanizsától. Mennyi az átlagsebessége ezen a szakaszon? Számításodat részletesen mutasd be.

## <span id="page-17-0"></span>**2.3.2. A változó mozgás vizsgálata - grafikonelemzés**

A következő grafikont Arduinóval történő adatgyűjtés során vettük fel. Egy telefont mozgattunk a szenzor előtt.

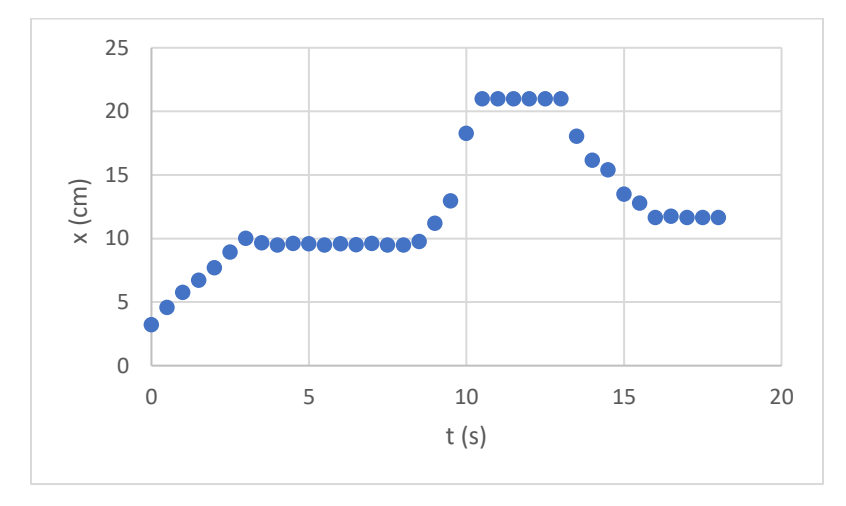

11. ábra: Változó mozgás vizsgálata. Forrás: saját szerkesztés.

## **Kérdések és feladatok**

- 1. Nevezd meg a grafikont.
- 2. Hány szakaszra osztható a mozgás?
- 3. Jellemezd a mozgást a különböző szakaszokon.

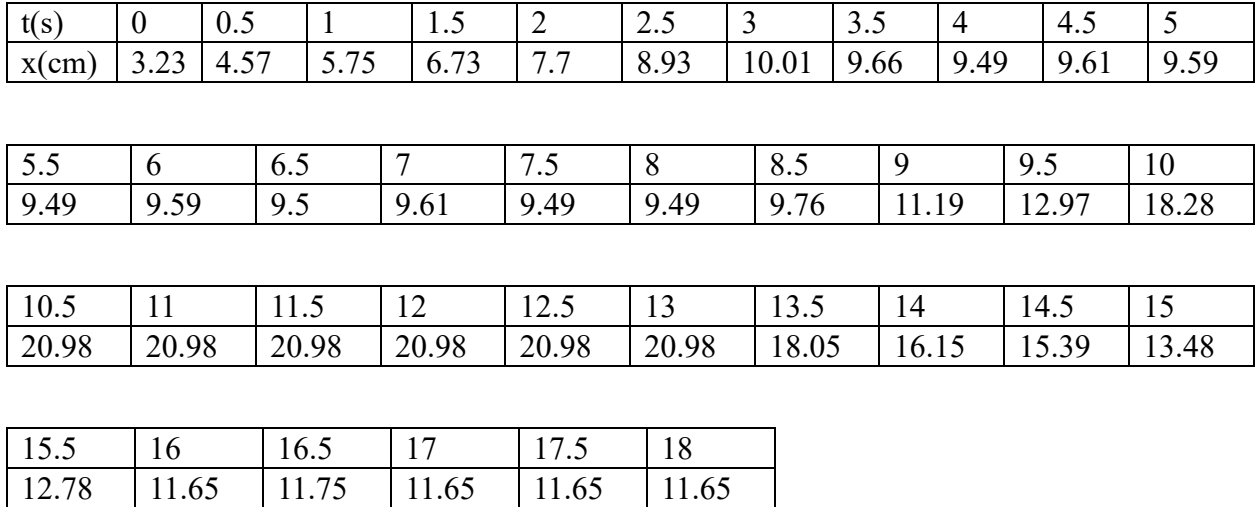

4. A mellékelt adattáblázat alapján határozd meg a telefon átlagsebességét az egyes szakaszokon.

Számításaidat részletezd.

*1. szakasz:*

## *2. szakasz:*

*3. szakasz:*

*4. szakasz:*

*5. szakasz:*

*6. szakasz:*

**\*\*\***

Mennyi a teljes útra vonatkozó átlagsebesség? A számításhoz használd a következő összefüggést:

$$
v_{\text{atlag}} = \frac{s_{\text{osszes}}}{t_{\text{osszes}}} =
$$

## <span id="page-20-0"></span>**2.3.3. A változó mozgás vizsgálata – adatgyűjtés és elemzés**

**Most te jössz!**

**Eszközök**

- Telefon
- Arduino + USB kábel + laptop
- 4 db kábel és "breadboard" (panel)
- Ultrahangos távolságmérő
- Milliméterpapír
- Excel és Adatküldő

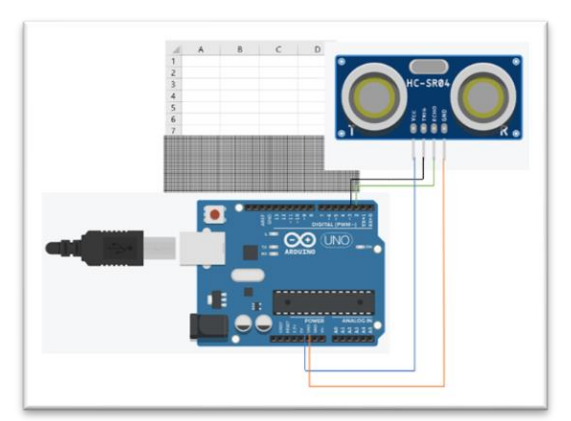

<sup>12.</sup> ábra: A méréshez használt eszközök. Forrás: Saját szerkesztés, Tinkercad.

## **A feladat leírása**

Mozgasd a telefonodat a távolságmérő előtt a következő lépéseknek megfelelően. A mérési adatokat Excel Adatküldővel jelenítsd meg. A kapcsolás és a kód ugyanaz, mint az előbbiekben.

A mérés megkezdése előtt figyelmesen olvasd el a következő lépéseket.

- **1. Lépés:** Helyezd a telefonodat közvetlenül a távolságmérő elé.
- **2. Lépés:** Kezdd el távolítani a telefont a szenzortól kb. egyenletes sebességgel néhány másodpercig. Miután elkezdted a mozgatást, indítsd el az adatrögzítést.
- **3. Lépés:** Állítsd meg a telefont, és hagyd nyugalomban rövid ideig.
- **4. Lépés:** Mozgasd újra, gyorsítsd fel a telefont.
- **5. Lépés:** Állítsd meg.
- **6. Lépés:** Mozgasd a telefont visszafelé (a szenzor irányába), majd állítsd meg.

Mérési adataidat ábrázold grafikonon, majd add meg az egyes szakaszokon az átlagsebességet.

Számítsd ki a teljes útra vonatkozó átlagsebességet is.

## <span id="page-21-0"></span>**2.3.4. Egyenletesen változó mozgás**

Egy 2 m hosszú lejtőn leguruló kiskocsi mozgását vizsgáltuk videoelemző segítségével.

A videoelemzőben képkockáról-képkockára követhető a mozgás. A mozgás adatait a következő táblázat tartalmazza.

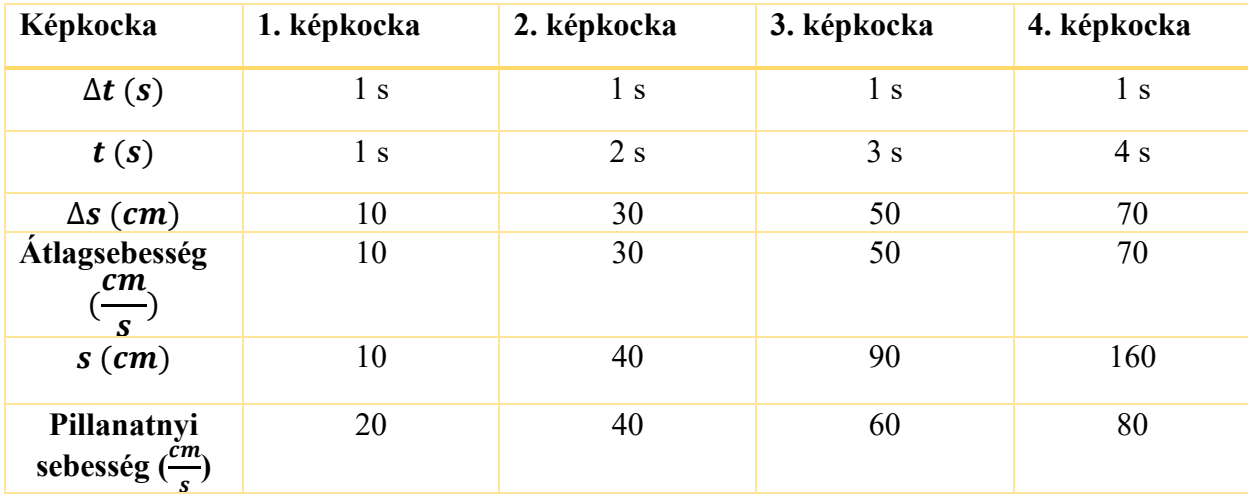

Ábrázolva a sebességet az eltelt idő függvényében a következő grafikont kapjuk.

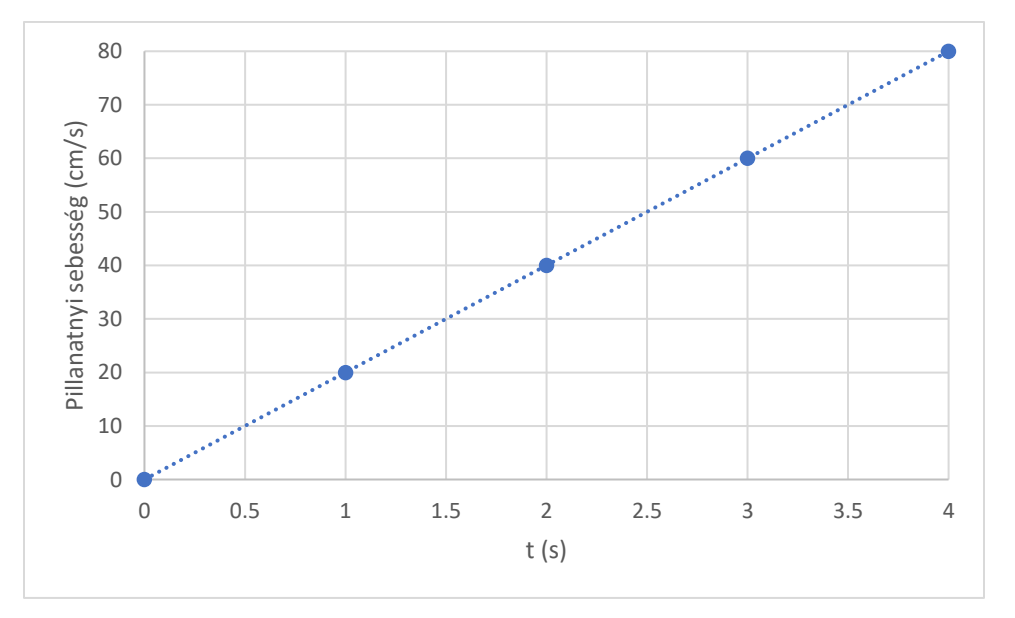

13. ábra: Pillanatnyi sebesség-idő grafikon. Forrás: Saját szerkesztés, Microsoft Excel.

Válaszolj a kérdésekre.

1. Milyen kapcsolat van az indítástól eltelt idő és az elért sebesség között?

2. Határozd meg, hogy mennyivel változik 1 s alatt a sebesség?

3. Írd le matematikai összefüggéssel a sebességváltozás (Δv) és az eltelt idő (Δt) kapcsolatát.

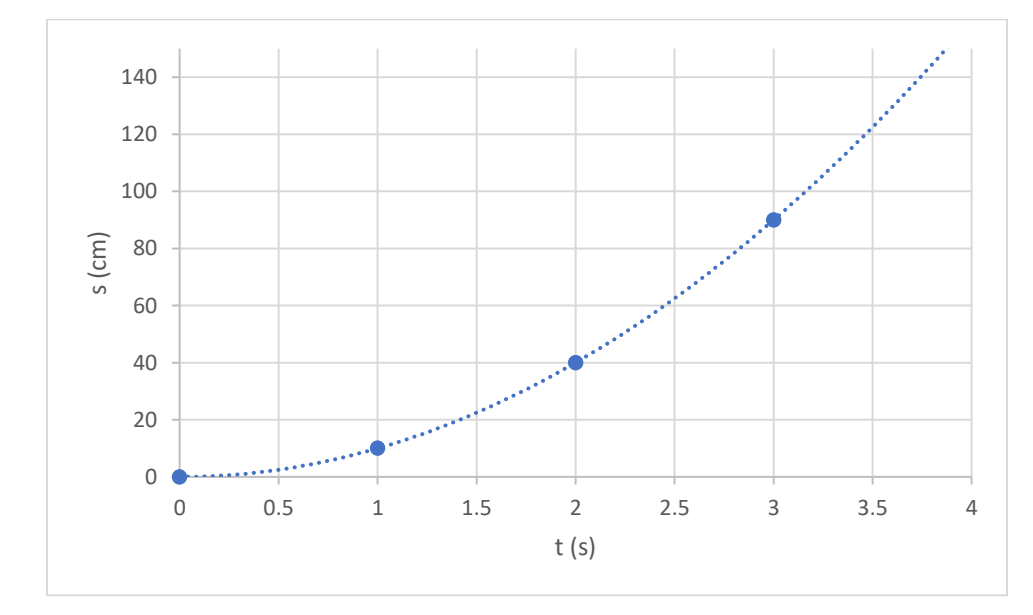

4. Ábrázolva a megtett utat az eltelt idő függvényében a következő grafikont kapjuk.

14. ábra: Út-idő grafikon. Forrás: saját szerkesztés, Microsoft Excel.

Ábrázold grafikonon – milliméterpapíron és Excelben – az eltelt idő négyzetének függvényében a megtett utakat.

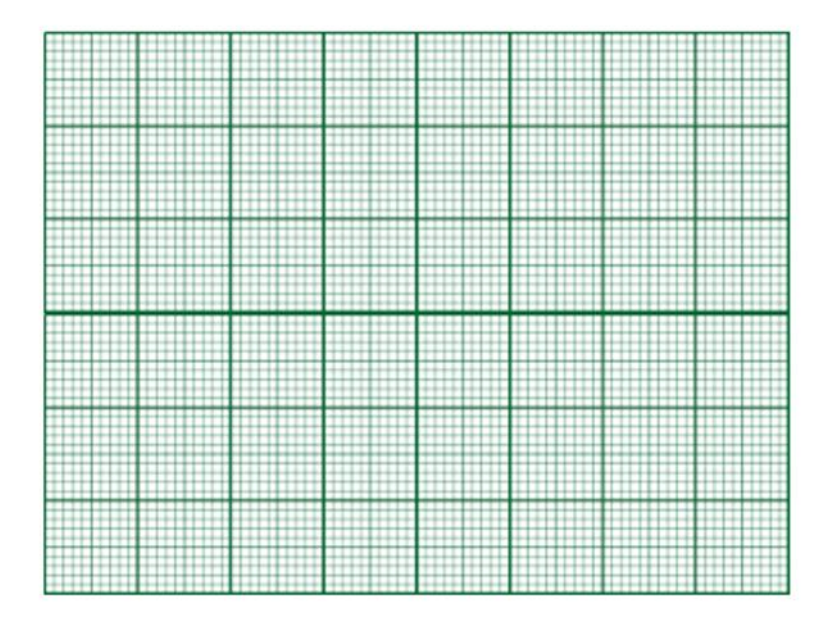

5. A grafikon alapján válaszolj a kérdésekre.

a. Milyen kapcsolat van a megtett út és az eltelt idő négyzete között?

b. Milyen függvény rajzolódik ki?

## <span id="page-24-0"></span>**2.3.5. Mozgás lejtőn**

Vizsgáljuk most Arduino-méréssel is a kiskocsi lejtőn való mozgását.

## **Eszközök**

- Lejtő (sín/deszka) és kiskocsi
- Arduino + USB kábel + laptop
- Kábelek
- Ultrahangos távolságmérő
- Excel Adatküldő

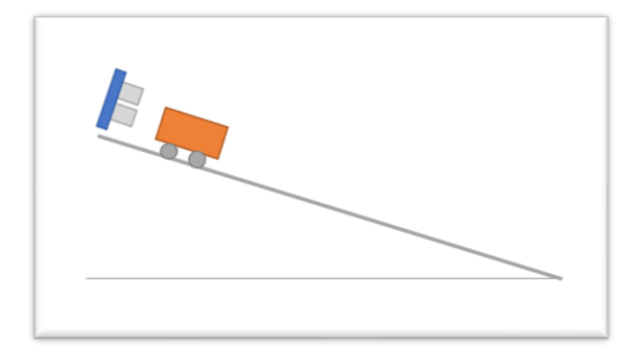

<sup>15.</sup> ábra: A méréshez használt eszközök. Forrás: Saját szerkesztés.

#### **A feladat leírása**

Állítsd össze a kapcsolást az előzőeknek megfelelően, és használd a már jól ismert kódot. Állítsd be a deszkát úgy, hogy lapos lejtőt kapj (a lejtő hajlásszöge legyen kicsi).

Helyezd a lejtő tetejére a távolságmérőt, közvetlenül elé pedig a kiskocsit. Indítsd el az Adatküldővel az adatfelvételt, az indítással kb. egyidőben engedd el (kezdősebesség nélkül indítsd el) a lejtőn a kiskocsit.

#### **Kérdések és feladatok**

1. Rendszerezd táblázatban az adataidat az Excelben az alábbi mintának megfelelően:

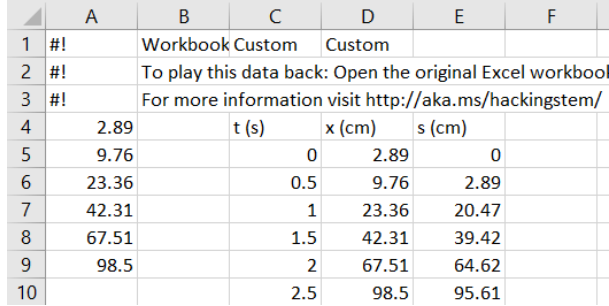

16. ábra: Adatok rendszerezése Excelben. Forrás: Saját szerkesztés, Microsoft Excel.

- 2. Ábrázold grafikonon a kiskocsi által megtett utat az idő függvényében. A grafikus ábrázolást az Excelben végezd.
- 3. Igaz vagy hamis?

-

-

-

- a) Az út egyenesen arányos a megtételéhez szükséges idővel.
- b) Az út az idő lineáris függvénye.
- c) Időegység alatt egyre nagyobb utakat tesz meg a test a lejtőn.

4. Emeld négyzetre az időértékeket az Excelben, majd ábrázold a lejtőn mozgó kiskocsi által megtett utat az idő négyzetének függvényében.

5. Fogalmazz meg 3 igaz állítást a grafikon alapján.

#### <span id="page-26-0"></span>**2.3.6. Szabadesés**

A *szabadesés* egy egyenes vonalú egyenletesen változó mozgás. Szabadon eső testek esetében eltekintünk a közegellenállástól. A szabadon eső test sebessége időegység alatt mindig ugyanannyival változik. 1 s alatt a sebességváltozás Magyarországon 9,81  $\frac{m}{s}$ . Ez alapján határozd meg a szabadon eső test gyorsulását. A szabadon eső test gyorsulását **g**-vel jelöljük, és nehézségi gyorsulásnak nevezzük.

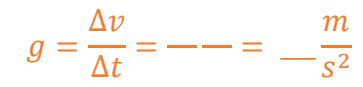

- 1. A következő grafikonokat egy szabadon eső teniszlabda mozgásáról vettük fel egy videoelemző segítségével.
- a) Adj címet a grafikonoknak az alapján, hogy melyik mennyiséget jeleníti meg minek a függvényében! (Út-idő/ sebesség-idő)

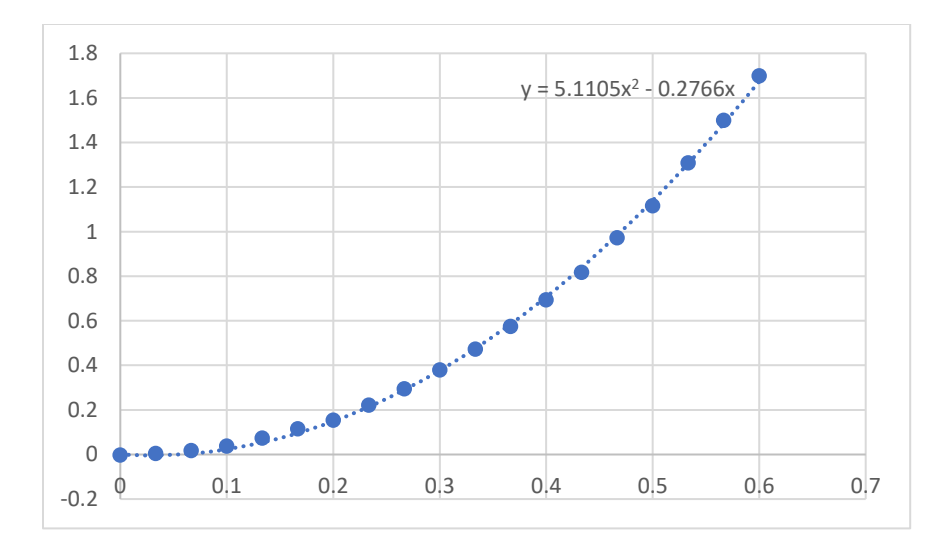

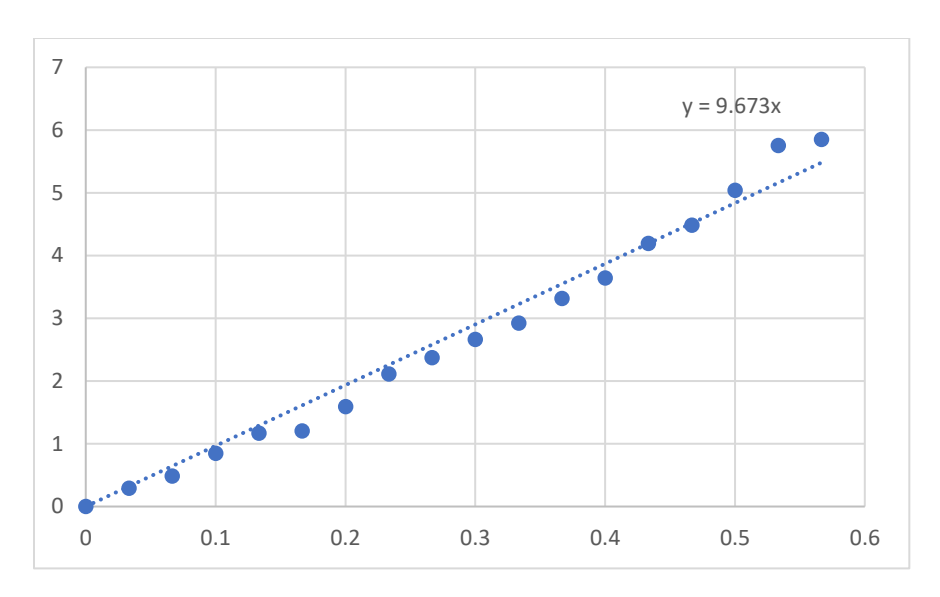

17. a) és b) ábra: A szabadon eső test mozgásának grafikonjai. Forrás: saját szerkesztés, Microsoft Excel.

- b) Feliratozd a tengelyeket!
- c) A grafikonra kiírattuk az egyes függvények egyenletét is. Határozd meg az egyenletek alapján a nehézségi gyorsulás értékét!

d) Mi okozza az esetleges eltérést a tanult 9, 81  $\frac{m}{s^2}$ értéktől?

<span id="page-27-0"></span>**2.3.7. \*\*\* Bónusz mérés:** A már jól ismert kód és az ultrahangos távolságmérő segítségével méréseket is végezhetsz a szabadesés vizsgálatára. Tervezz meg és kivitelezz egy mérést, amellyel a szabadon eső test sebességének változását vizsgálod, és a nehézségi gyorsulás értékét határozod meg.

## <span id="page-28-0"></span>**2.3.8. Változó mozgás – gyakorló feladat**

A következő grafikon egy autó mozgását mutatja az egyik közlekedési lámpától a másikig.

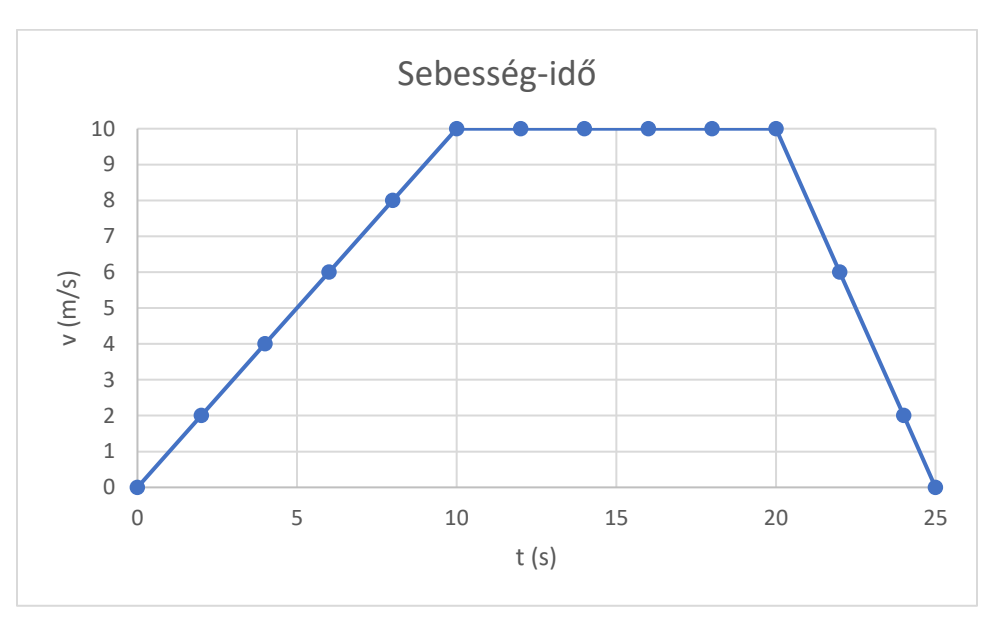

18. ábra: Sebesség-idő grafikon. Forrás: saját szerkesztés, Microsoft Excel.

- a) Hány szakaszra osztható a jármű mozgása?
- b) Jellemezd a jármű mozgását az egyes szakaszokon!
- c) Számítsd ki az autó által az első 10 másodpercben megtett utat.

d) Számítsd ki a mozgás során megtett összes utat!

e) Készítsd el a mozgás gyorsulás-idő grafikonját!

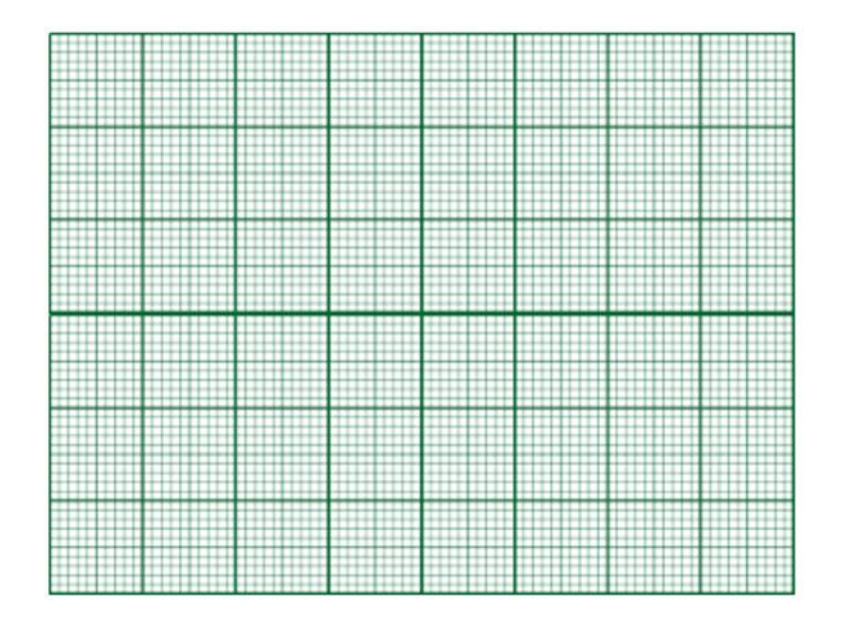

## <span id="page-29-0"></span>**2.4. Arduino feladatok – kísérletek és mérések: Periodikus jelenségek**

A periodikus jelenségek időben szabályos ismétlődést mutatnak.

Pl. évszakok váltakozása, körhintázás, stb.

-

-

-

## <span id="page-29-1"></span>**2.4.1. Sorolj fel további periodikus jelenségeket!**

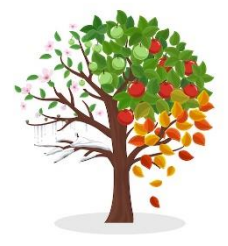

19. ábra: Évszakok váltakozása. Forrás: macrovector / Freepik.

## <span id="page-29-2"></span>**2.4.2. Vizsgáld meg a rugón rezgő test mozgását!**

Ábrázold a rugóra akasztott test helyzetét az idő függvényében. Ehhez végezz kísérletet Arduinóval. Az ábrának megfelelően állítsd össze a kísérletet. A vizsgálathoz ultrahangos távolságmérőt használunk, amely működtetését a korábbi

kapcsolás és program szolgálja (lapozz vissza  $\odot$ ). Az adatfelvételt az Excel Adatküldő segítségével végezd.

**Eszközök:** rugó, rugóra akasztható tömeg a tömegsorozatból, állvány, kartonpapír, gyurmaragasztó, laptop, Arduino, kábelek, panel, ultrahangos távolságmérő

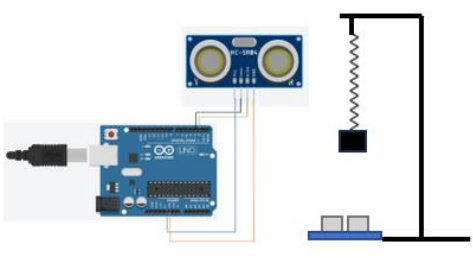

20. ábra: A kísérleti elrendezés. Forrás: Saját szerkesztés, Tinkercad.

#### **A feladat leírása**

Akassz rugót az állványra, válassz egy 50 g-os kis tömeget, és ragassz az aljára kartonpapírlemezt. Ezután a tömeget akaszd a rugóra. A rugó *egyensúlyi helyzetébe* kerül, ekkor a rugóra akasztott test nyugalomban van (a rugó nem rezeg).

Térítsd ki a testet egyensúlyi helyzetéből, ekkor a rugóra akasztott test két szélső helyzet között egy egyensúlyi helyzet körül rezeg. Az egyensúlyi helyzettől mért távolságot *kitérés*nek nevezzük, és többnyire y-nal jelöljük. A test maximális kitérése az *amplitúdó*. Jele A. Ekkor a test szélső helyzetében van.

Végezz adatgyűjtést Arduinóval. Kövesd a rezgő test helyzetét az időben.

Ehhez az eddigiekben alkalmazott kódon egy picit módosítunk. A beérkező adatok közötti időtartamot állítsuk 10 ms-ra.

```
const int trigPin = 3; 
const int echoPin = 2;
long duration; 
float distance; 
void setup() {
  Serial.begin (9600);
  pinMode(trigPin, OUTPUT);
 pinMode(echoPin, INPUT); 
}
void loop() { 
  digitalWrite(trigPin, HIGH); 
  delay(10);digitalWrite(trigPin, LOW); 
  duration = pulsefn(echoPin, HIGH);distance = duration * 0.0340 / 2;
  Serial.println(distance); 
}
```
## **Kérdések és feladatok**

1. Csatlakoztasd az eszközt az *Excel Adatküldőhöz*. Hozd rezgésbe a testet, és indítsd el az adatfelvételt.

Ábrázold a szenzortól mért távolságot az idő függvényében. Ne feledd, minden beérkező adat között 10 ms telik el. Ha kiugró adatot látsz, azt töröld.

2. Jelöld a grafikonon az egyensúlyi helyzetet és a szélső helyzeteket.

3. Mekkora a rezgés amplitúdója?

 $A=$ 

4. Add meg egy teljes rezgés idejét! (*Rezgésidő*: Egy teljes rezgés megtételéhez szükséges idő. Ez idő alatt a rezgő test visszatér egyik szélső helyzetéből a másikon keresztül a kiinduló szélső helyzetbe.)

Jele: T

Mértékegysége: s

 $T=$ 

5. *Frekvencia (rezgésszám):* Időegység alatt megtett rezgések száma, a rezgésidő reciproka.

Jele: f, Mértékegysége: 1/s

Határozd meg a rezgés frekvenciáját.

 $f=$ 

6. Ismételd meg az előző kísérletet úgy, hogy 2 db 50 g-os, majd 3 db 50 g-os kis tömeget helyezel a rugó aljára. Mindig a legalsó tömegre ragaszd a kartonlemezt!

Hogyan változik a periódusidő és a frekvencia a rezgő test tömegének növelésével?

7. Tervezz egy kísérletet, amellyel a csillapított rezgést vizsgálod. Mi szükséges ahhoz, hogy a rezgést csillapítsuk, fokozatosan megállítsuk?

*Eszközök, tervek a kísérleti elrendezésről*

8. Valósítsd is meg a kísérletet. Ábrázold a rezgő test mozgását hely-idő grafikonon. Fogalmazd meg, hogy hogyan változik a rezgés amplitúdója az idő függvényében.

## <span id="page-32-0"></span>**3. Összefoglaló mérési feladat fotoellenállással – Exobolygókutatás az osztályteremben**

*Exobolygóknak* nevezzük a Naprendszerünkön kívül található bolygókat. Kutatásuk napjaink csillagászatának fontos feladata. A cél az, hogy minél több olyan bolygót találjanak a közelünkben, amely mutatja a lakhatóság feltételeit – így akár a csillagközi utazás is megvalósulhat a jövőben.

Az exobolygók detektálásának számos módszerét alkalmazzák a kutatók, ezek közül mi most az ún. *tranzit módszerrel* ismerkedünk meg.

A módszer lényege, hogy a bolygót nem közvetlenül vizsgáljuk, hanem a csillagán keresztül. A bolygó periodikusan kering a csillaga körül. Abban az esetben, amikor elhalad a csillaga előtt, a csillag megfigyelt fényességében csökkenés látható.

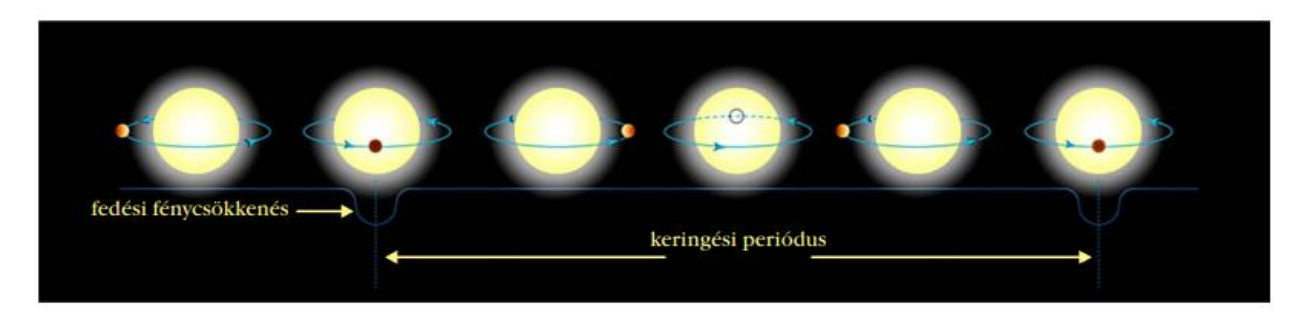

21. ábra. Fedési fénycsökkenés. Forrás[: http://astro.u-szeged.hu/oktatas/csillagaszat/6\\_Naprendszer/0108exobolygok/tranzit\\_periodusa.jpg](http://astro.u-szeged.hu/oktatas/csillagaszat/6_Naprendszer/0108exobolygok/tranzit_periodusa.jpg)

Modellezzük a tranzit módszert iskolai környezetben. A méréshez most egy másik szenzort fogunk használni, a *fotoellenállást*, amellyel vizsgálhatjuk a fotoellenállásra eső fény intenzitását.

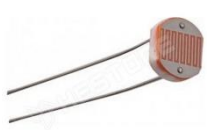

**Eszközök**

- Arduino board és panel
- Laptop
- USB-kábel
- Kábelek
- Fotoellenállás és 100 Ω-os ellenállás
- $\bullet$  15 W-os LED izzó (E27)
- Tanulókísérleti gyűjtőlencse tartóban
- Hurkapálcára rögzített kupak

22. ábra: Fotoellenállás. Forrás: <https://www.hestore.hu/>

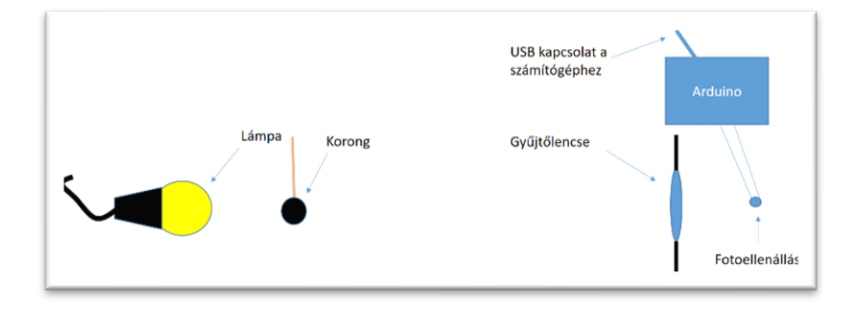

23. ábra: Kísérleti elrendezés. Forrás: saját szerkesztés.

#### **A feladat leírása**

A mellékelt ábrák alapján állítsd össze a kapcsolást, majd a kísérleti elrendezést.

### **A kapcsolás**

Építsd fel az ábra szerinti kapcsolást! Vegyünk egy 100 Ω-os ellenállást, és az ábrának megfelelően földeljük, azaz csatlakoztassuk az Arduino Ground (GND) pinjéhez. Az ellenállással kössünk sorba egy fotoellenállást, amelynek az ellenálláshoz csatlakozó lábát vezessük az Arduino "A0" analóg bemenetéhez, másik lábát pedig egy állandó 5 V-os csatlakozóhoz.

**Most állítsd össze a kísérletet** (a lámpa a csillagot, a kupak a bolygót modellezi).

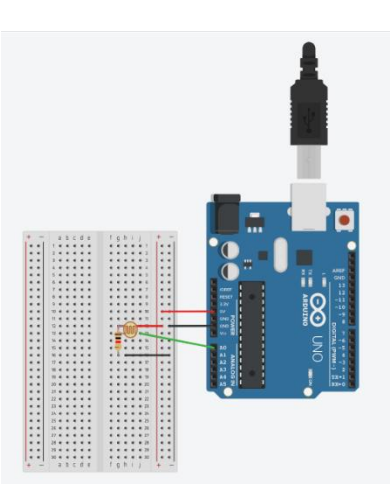

24. ábra: Kísérleti elrendezés. Forrás: saját szerkesztés, Tinkercad.

A lámpát min. 1 m-re rögzítsd a lencsétől! Képezd le a fényforrást a gyűjtőlencsével. A fotoellenállást helyezd oda, ahova a gyűjtőlencse a lámpa fényét a legkisebb keresztmetszetű körben (éles kép) képezi le.

A fény intenzitásának mérése a fotoellenállás segítségével történik.

A méréshez használd a következő kódot.

```
int bejovo=A0; //beérkező analóg jel az analóg csatlakozón
int szenzoradat = 0; //0-ra állítjuk a kezdeti értéket
void setup () //itt kezdődik a program beállítása
{
   Serial.begin (9600); //soros kommunikáció, max 9600 bit/s bejövő adat
}
void loop () //hurok, adott idő után újra és újra lefut
{
 szenzoradat= analogRead (bejovo); //a szenzoradat a beolvasott érték lesz
 Serial.println (szenzoradat); //az értékeket egymás alá íratjuk ki
  delay (100); // 100 ms-os szünet két beérkező adat között
}
```
A kód [itt](https://schniderdorottya.com/arduino-k%C3%B3dok) is elérhető: *Exobolygó – mérés fotoellenállással címmel.*

#### **Kérdések/feladatok**

1. Modellezd a tranzit módszert. Mozgasd állandó sebességgel periodikusan – azaz vidd körbe többször – a hurkapálcára erősített kupakot a világító LED izzó körül. Fotoellenállással mérd a fényintenzitást, és vizsgáld annak megváltozását. A méréshez használd az *Excel Adatküldőt*.

2. Adjuk meg a relatív fényintenzitást. Keresd meg a legmagasabb intenzitás-értéket, és rendelj hozzá 100 %-ot, majd határozd meg minden adatra, hogy a maximális fényintenzitás hány százalékát jelenti.

3. Készíts idő-relatív fényintenzitás táblázatot, ne feledd, hogy az adatok 100 ms-onként érkeznek. Az így rendszerezett adatokat ábrázold grafikonon (a relatív fényintenzitást az idő függvényében).

4. Határozd meg a "bolygó" periódusidejét.

5. Becsüld meg a bolygó sebességét.

## <span id="page-35-0"></span>**Összefoglalás Mit tanultunk?**

1. A labirintusban<sup>[5](#page-35-1)</sup> a témakörben tanult fogalmak rejtőznek. Találd meg őket, és készíts fogalomtárat.

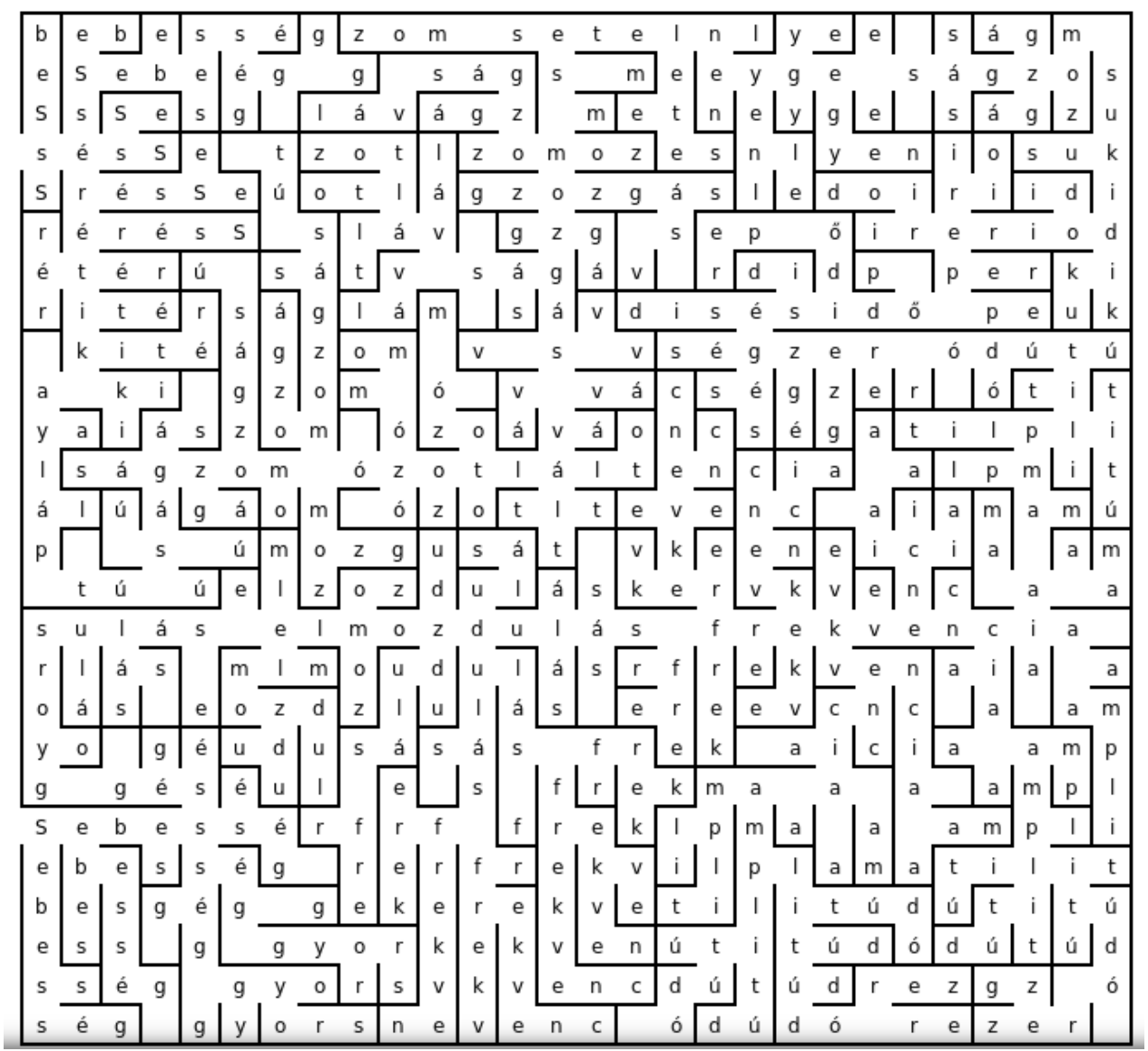

25. ábra: Összefoglaló labirintus. Forrás: saját szerkesztés[, https://www.festisite.com/](https://www.festisite.com/)

<span id="page-35-1"></span><sup>&</sup>lt;sup>5</sup> A labirintust a festisite.com weboldalon készítettük.<https://www.festisite.com/text-layout/maze/>

**2.** Egy autós Nagykanizsáról Budapest felé tart. A két település távolsága: 210 km. A sofőr fárad, így egy rövid pihenőt tart a Nagykanizsától 110 km-re lévő Siófokon. Ezt követően ismét autóba ül, ám mielőtt Pestre érne, még meglátogatja a rokonait a Siófoktól 40 km-re lévő Székesfehérváron. Mekkora utat kell még megtennie innen Budapestig?

 $s =$  ……………

Az autós még aznap vissza is fordult, ám mivel péntek este volt, a Budapesttől 140 km-re lévő balatonboglári nyaralójánál állt meg, hogy a hétvégét a Balatonon tölthesse.

Hány szakaszra osztható az autós aznapi mozgása?

Jelöld a jármű mozgását a következő ábrán. Jelöld meg az egyes megállókat is (Siófok, Székesfehérvár, Balatonboglár).

Nagykanizsa Bp

Add meg a jármű által megtett utakat az egyes szakaszokon. Mekkora volt az elmozdulása az egyes szakaszokon?

Mekkora utat tett meg ezen a napon összesen?

Mekkora volt az autós elmozdulása ezen a napon?

41

**3.** A következő táblázat egy játék versenyautó mozgását mutatja. A mozgás vizsgálatát ultrahangos távolságmérővel végeztük, mértük, hogy az ultrahangos távolságmérőtől éppen milyen távolságra helyezkedik el a versenyautó.

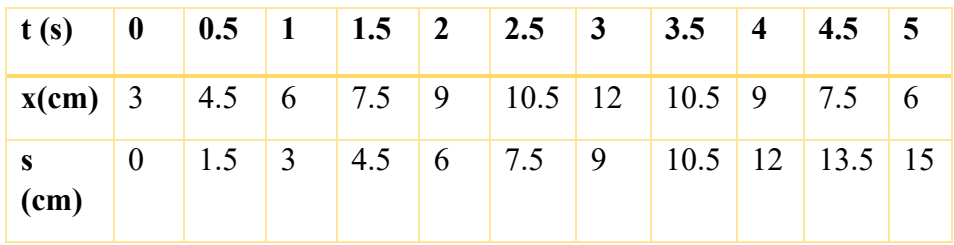

A táblázatban a kisautó szenzortól mért távolságát (x) jelenítjük meg az idő függvényében:

Töltsd ki a táblázat utolsó sorát. Mekkora volt a mozgás kezdetétől számított megtett útja az adott időpillanatban?

- Mekkora volt az elmozdulása a vizsgálat ideje alatt?
- Mekkora utat tett meg a vizsgálat ideje alatt?

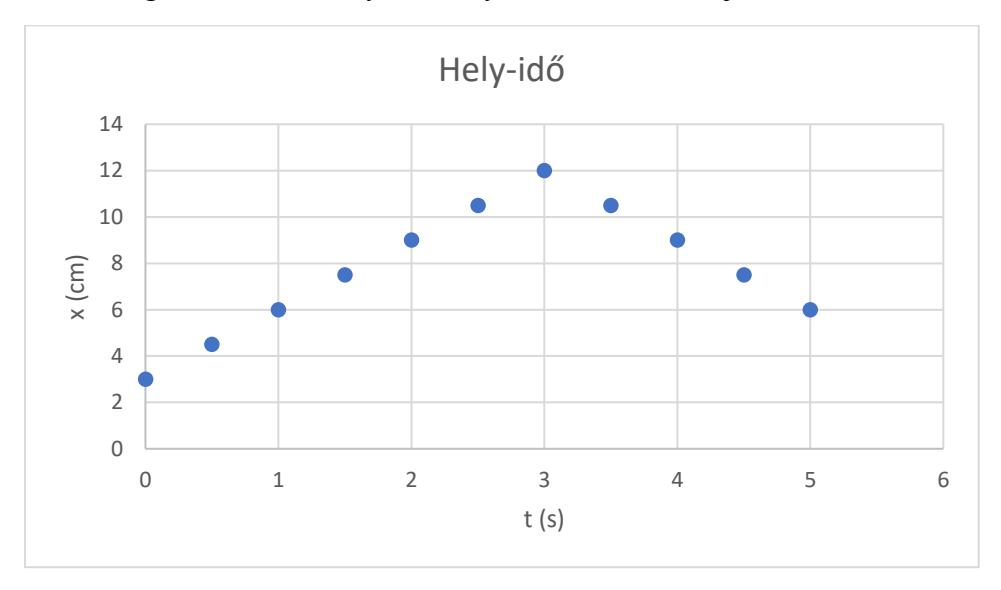

• A következő grafikon a versenyautó hely-idő adatait mutatja:

- 26. ábra: Hely-idő grafikon gyakorláshoz. Forrás: saját szerkesztés, Microsoft Excel.
- Ábrázold grafikonon Excelben és milliméterpapíron az összetartozó út-idő értékeket!

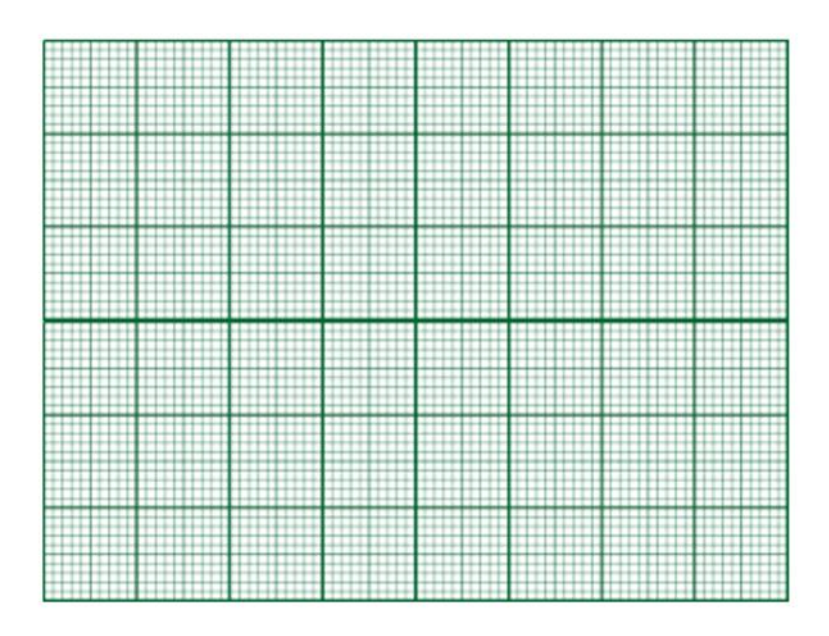

• Határozd meg az autó sebességét az egyes szakaszokon, valamint add meg a teljes útra vonatkozó átlagsebességet is.

# <span id="page-39-0"></span>**Melléklet – Segédlet az Excel Adatküldő (Data Streamer) használatához**

## 1. A menüszalagon kattints az Adatküldő menüpontra!

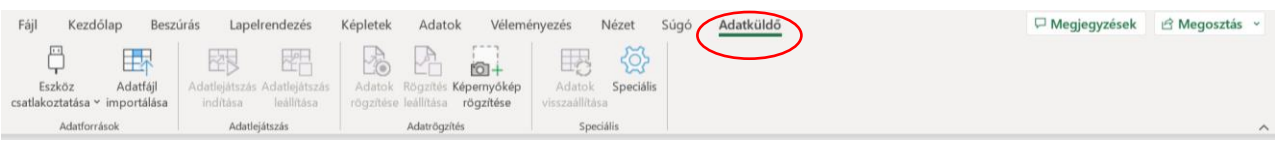

## 2. Ezután kattints az Eszköz csatlakoztatása menüpontra!

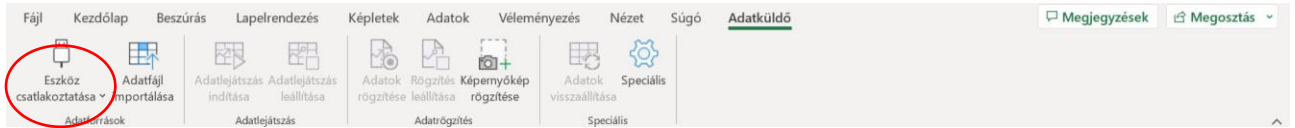

## 3. Klikkelj az "USB Serial CH340" gombra!

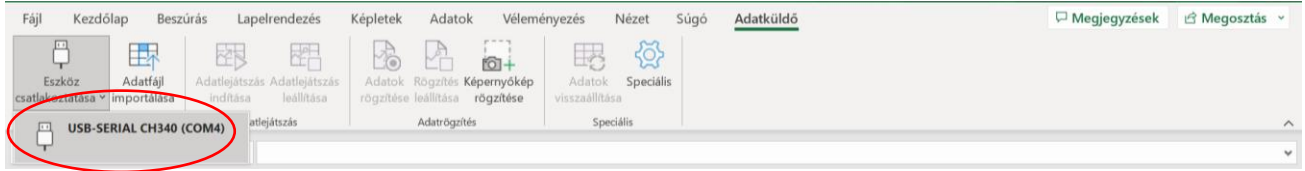

## 4. Kezdd el az adatok valós idejű átvitelét az "Adatlejátszás indítása" gombbal.

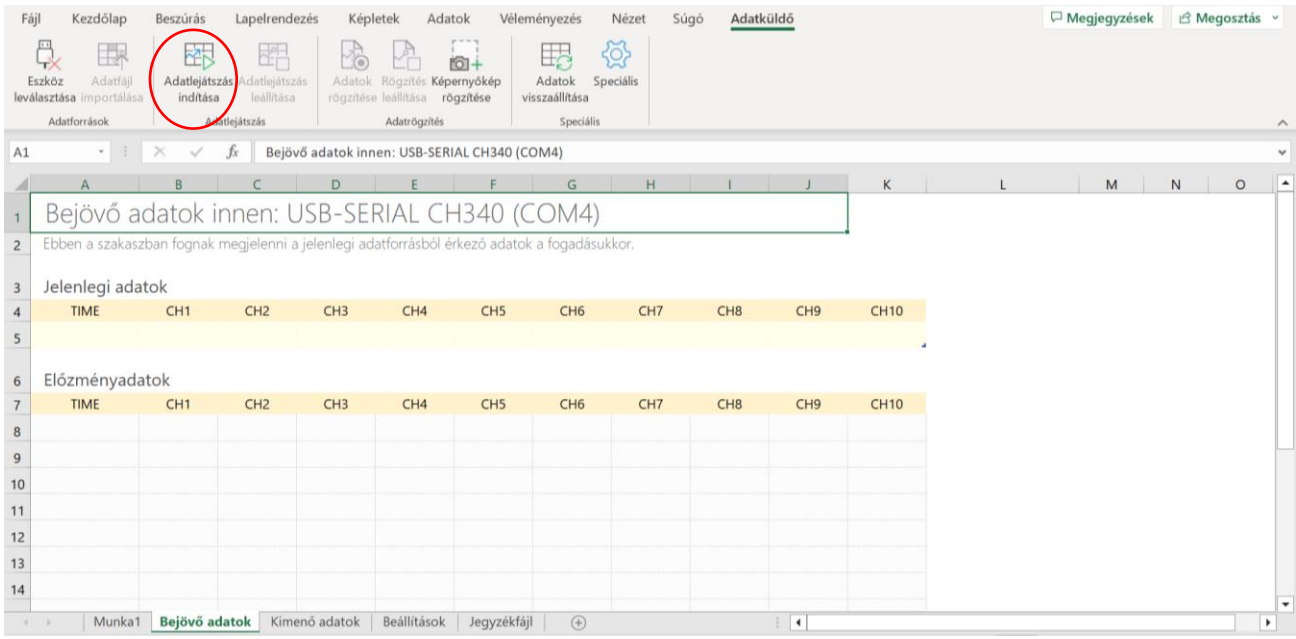

5. Ha elkezdődött a mérés, akkor az "Adatok rögzítése" gombra kattintva kezdjétek el a beérkező mérési adatok felvételét.

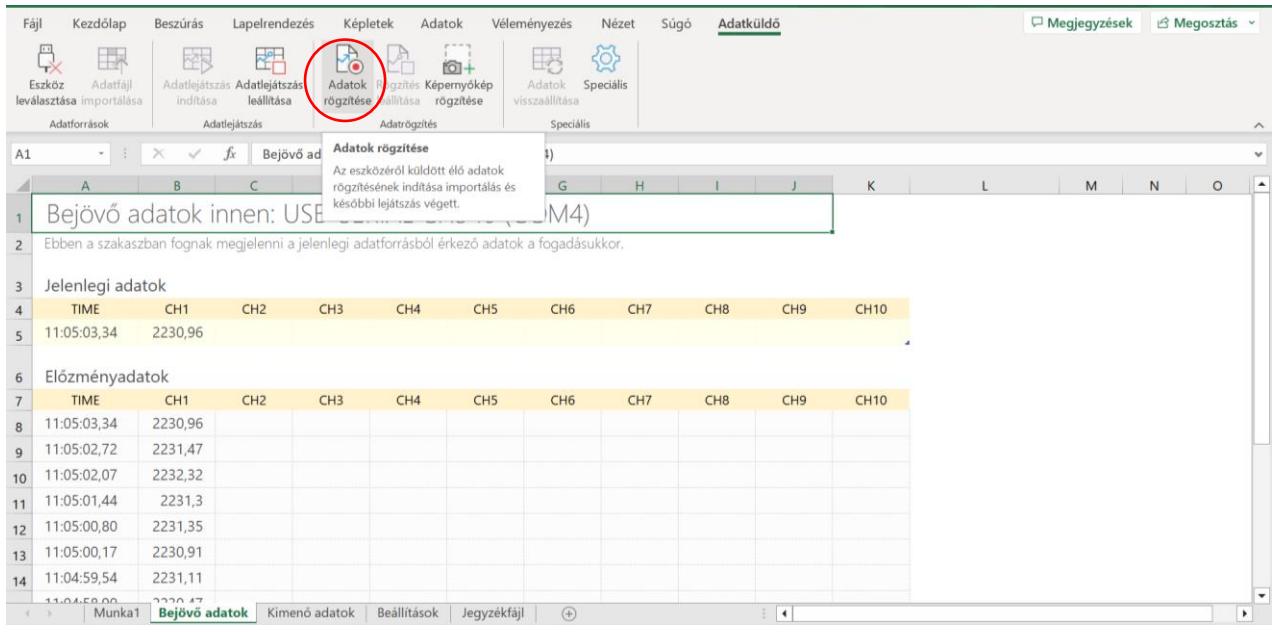

6. A mérés végeztével állítsátok le az adatrögzítést a "Rögzítés leállítása" gombra kattintva. Ezt követően mentsétek el a mérési adatokat a megfelelő "fájlnév.csv" formátumban.

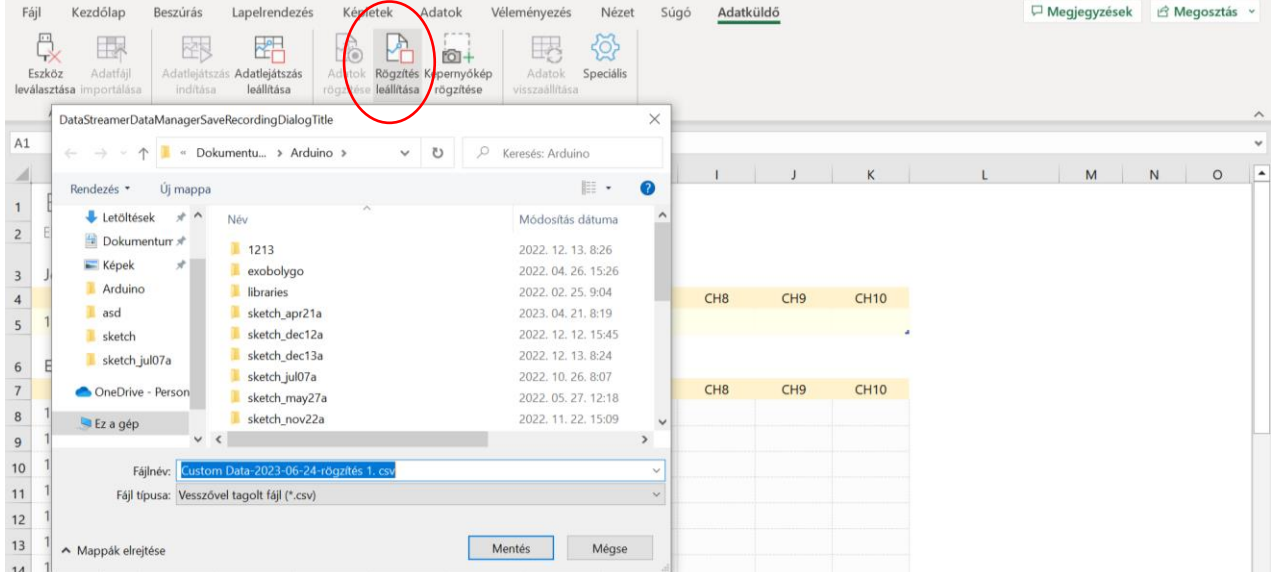

7. Nyisd meg az előzőleg elmentett "fájlnév.csv" dokumentumot, és az instrukcióknak megfelelően kezdd el az adatok kiértékelését.

Az Adatküldő letölthető a következő honlapról[: https://www.microsoft.com/en-us/download/details.aspx?id=56976](https://www.microsoft.com/en-us/download/details.aspx?id=56976)